# **FiLMiC**PRO

## User Manual v5

rev 14 - current as of FiLMiC Pro iOS v5.5, Android FiLMiC Pro v5.3 and Android FiLMiC Plus v5.3

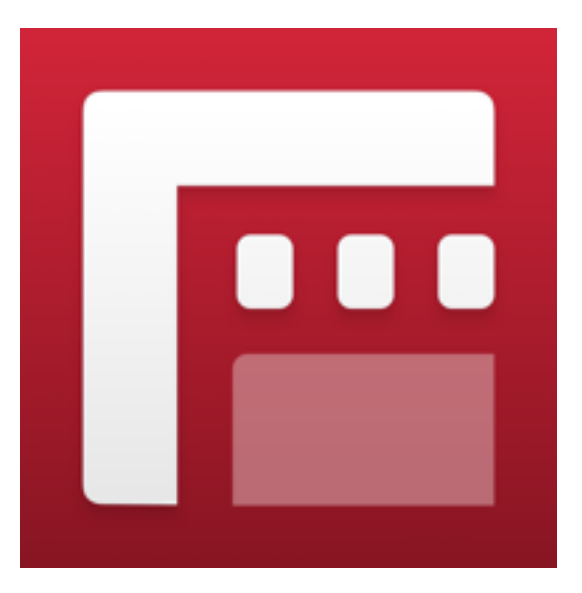

## **FiLMiC**Inc

All Apple products, models, features, logos etc mentioned in this document are trademarks of Apple Inc., registered in the U.S. and other countries. All Android products, models, features, logos etc mentioned in this document are trademarks of Google Inc., registered in the U.S. and other countries.

Any reference to other third-party software, hardware etc are trademarks held by the third-party organization. All rights reserved.

## Welcome to FiLMiC Pro 5.0

This release is the culmination of a complete rewrite of the FiLMiC Pro framework. Optimized for iOS 9 but backward compatible to iOS 8, the entire codebase has been rewritten in Apple's new coding language Swift 2. If you are a longtime user of FiLMiC Pro then you will find all of the same best-of-breed functions but in a better, faster, and more intuitive design and implementation. The first few pages of this manual will walk you through the updates to the app, from there the remaining portion will give you a more in-depth look at the app specific functionality, best practices, tips, etc.

In addition to the new Swift code, the FiLMiC Pro interface has been updated and refreshed to be more intuitive. We have developed a fully variable, pull-to-point manual control for focus, exposure and even temperature or color tint shifts. We've added 4K support for the new 6S and 6S+, including new FiLMiC Extreme 4K bit rates of 100mbps. The audio framework is new and offers AAC, AIFF (Apple Lossless) and PCM options as well as Voice Processing and Peak Limiting audio filters.

There is a new expanded range of custom frame rates giving you complete control over (1-60, 2-120, or 3-240 fps) depending on your device's native capabilities. Also included is a convenient Motion FX slider to simplify the setting of Slow and Fast Motion FX options. We have reengineered the manual controls, action slider and settings menu to provide better situation awareness of your camera's disposition before during and after your shot.

The result is the best FiLMiC Pro yet, the perfect solution for your creative pursuits. Tell your story.

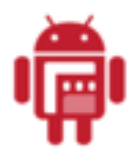

NOTE: This user manual includes information specific to FiLMiC Pro and FiLMiC Plus v5 for Android. The primary application controls for the Android apps are nearly identical to the iOS version. The settings menu differs and is noted in a separate section of the user manual.

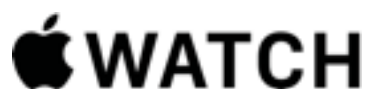

NOTE: This user manual includes information related to the FiLMiC Watch app designed for the Apple Watch. See the contents page.

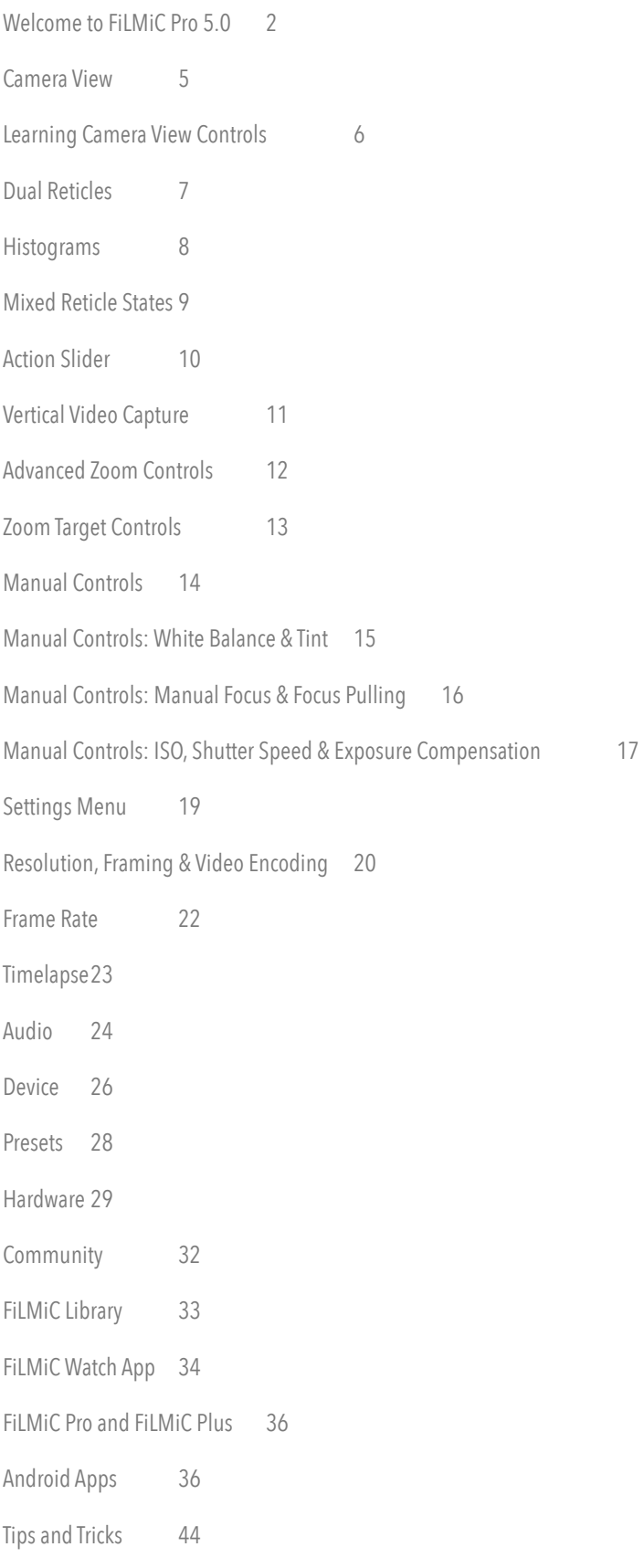

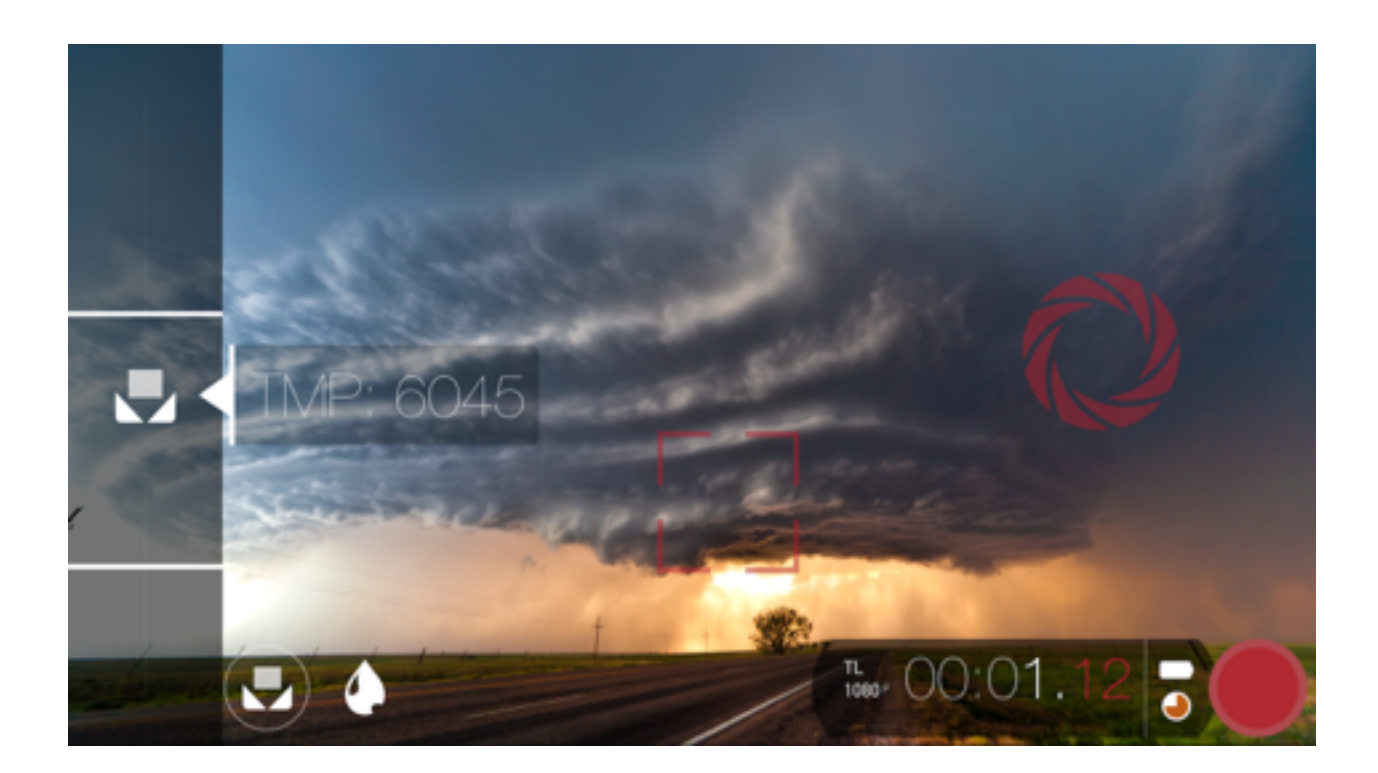

## Camera View

**The FiLMiC Pro Camera View user interface,** is designed to shoot high quality video from the moment you open the app.

FiLMiC Pro defaults to 1080p HD video in 16x9 aspect ratio and has a default cinematic frame rate of 24fps as opposed to the 30fps of the native camera. (fps=frames per second)

FiLMiC Pro additionally has a default 'FiLMiC Quality' encoding option that records video data with 33% more information than Apple's Standard encoding. All of this mean, once you hit record you are well on your way to an improved, FiLMiC experience.

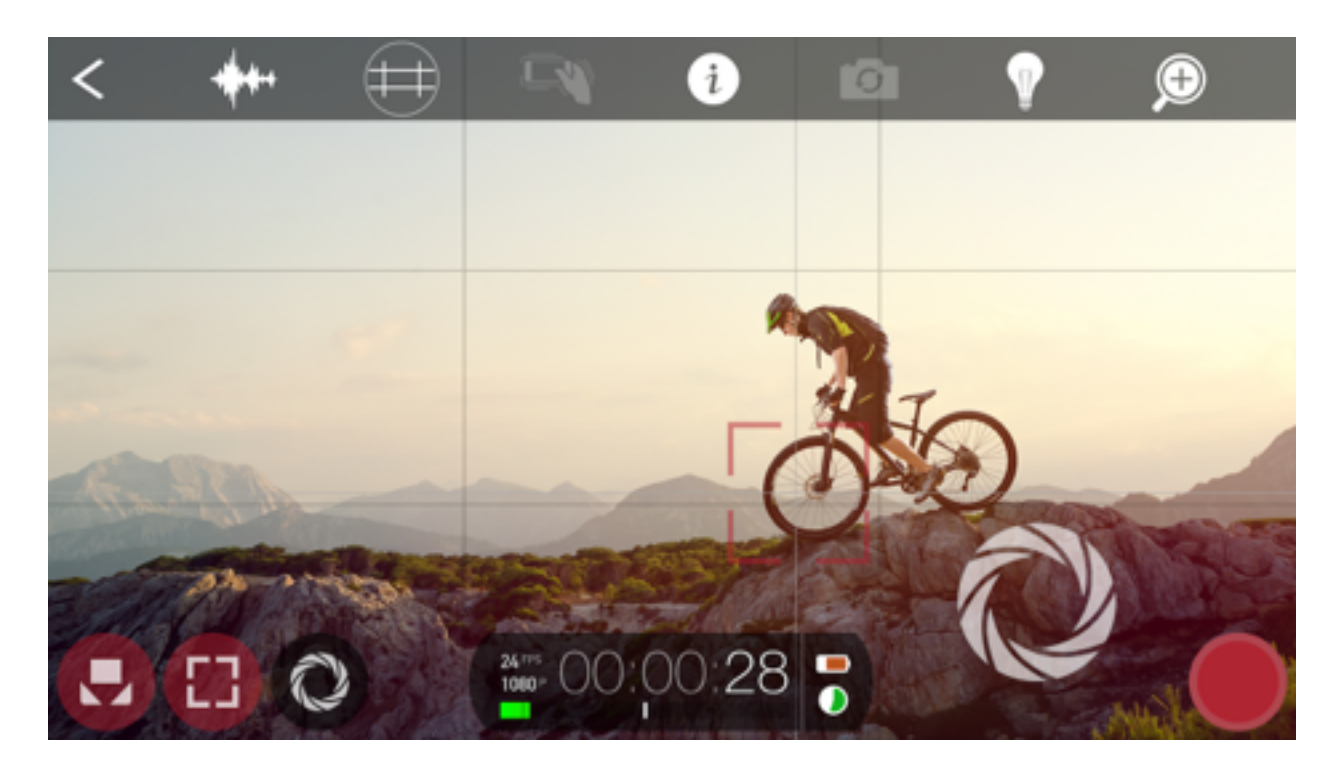

## Learning Camera View Controls

Step 1: Learn to move and use the separate focus and exposure reticles

- Step 2: Use the White Balance, Focus and Exposure locks to control your image
- Step 3: Tap the record button to start and stop your video recording
- Step 4: Monitor device status and record time with the Battery/Hard Drive Indicators and Time Code Counter
- Step 5: Access Action Slider for advance controls and information screens
- Step 6: Change Settings by accessing the Settings Gear
- Step 7: Find recorded clips inside the Clip Library.

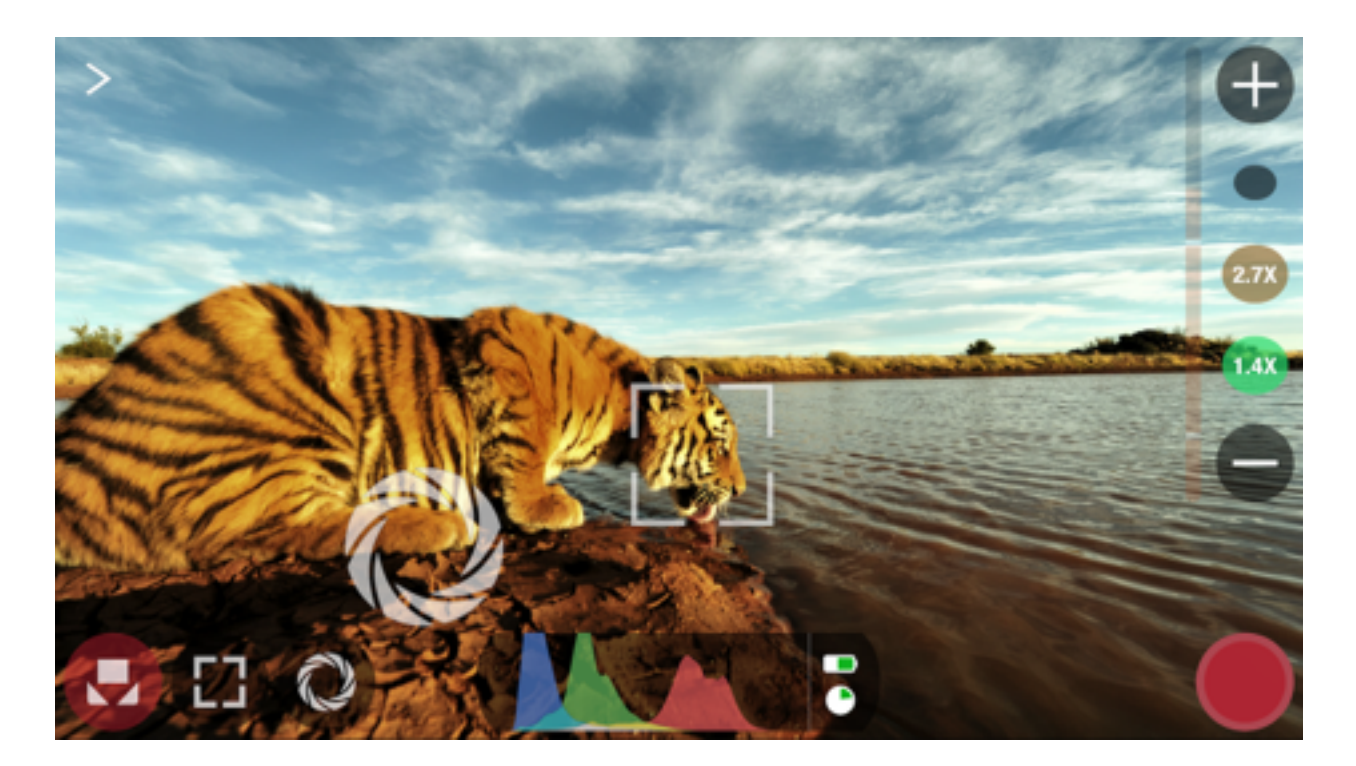

## Dual Reticles

**Focus and Exposure Reticles** are at the heart of the FiLMiC Pro experience. Start by learning to use the standard locking reticle system and then advance to the manual slider controls.

Step 1: Tap to lock the white balance icon to prevent unwanted color shifts

Step 2: Position the focus reticle on the focal point of your shot, tap to lock focus

Step 3: Place the exposure reticle over the highlights to as a good starting point to prevent blown out highlights and to set a good exposure

Step 4: Adjust exposure by moving reticle, tap to lock exposure

Step 5: Observe reticles and control bar icons turn red to indicate locked state

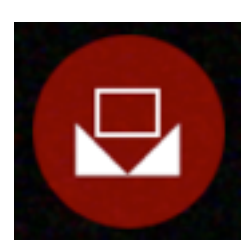

**For true skin tones,** *center a the 3rd of the screen on a gray card or white sheet of paper under the scene lighting conditions and press the WB lock*

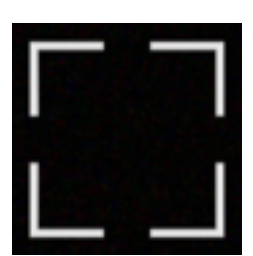

**Set Focus before Exposure***, Focus performs best in all available light. Always stop down Exposure after Setting Focus if possible.*

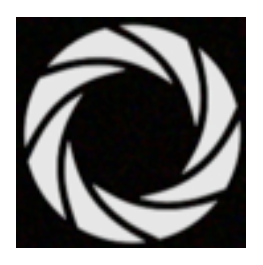

**Riding Exposure**, *when panning, tracking or tilting in variable light conditions, place the unlocked Exposure reticle at the leading edge of frame in whatever direction you are moving*

## **Histograms**

(Note: this feature applies only to FiLMiC Pro for iOS) You can use a histogram to identify if your video exposure is evenly balanced and make any corrections necessary. By tapping the time code counter medallion you can cycle between three different imaging histograms:

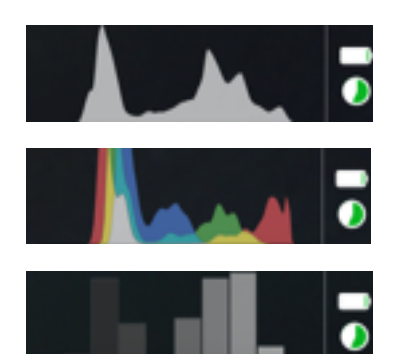

- Tap once to access a dynamic full luminosity histogram.
- Tap again to access a histogram with composite and RGB layers.

— Tap again to access a zone exposure system for analyzing overall exposure, contrast, highlight and shadow elements in your video.

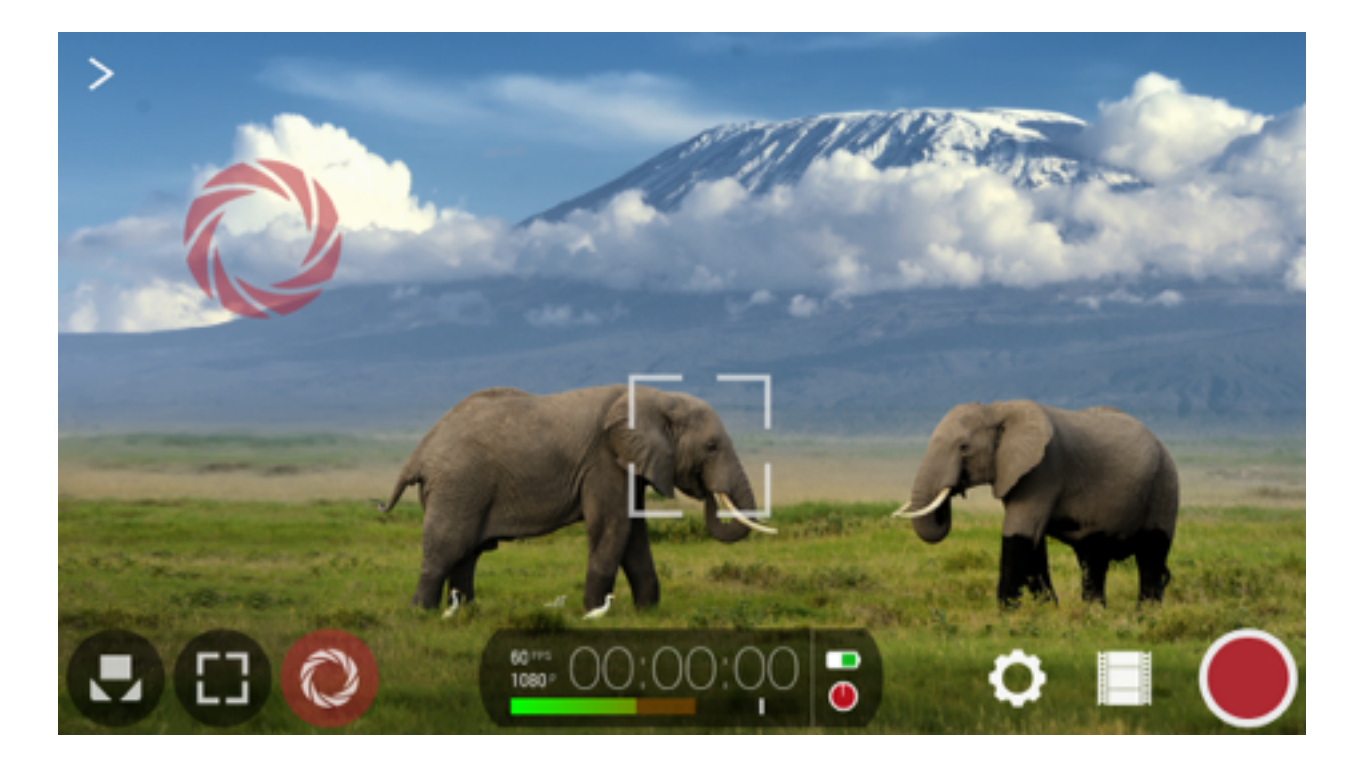

## Mixed Reticle States

Create compelling images by controlling focus and exposure individually to capture the exact image you want. For more advance techniques, look for opportunities to leave either the Focus or Exposure reticle unlocked and continually sample (or ride) the changing Focus or Exposure value.

The above example utilizes locked exposure on the the darker cloud section and an unlocked focus reticle on the horizon in preparation to capture the elephants in focus as they move through the frame.

If your subject is moving and not at a fixed focal distance, place the unlocked focus reticle over the moving subject to continually and automatically adjust focus.

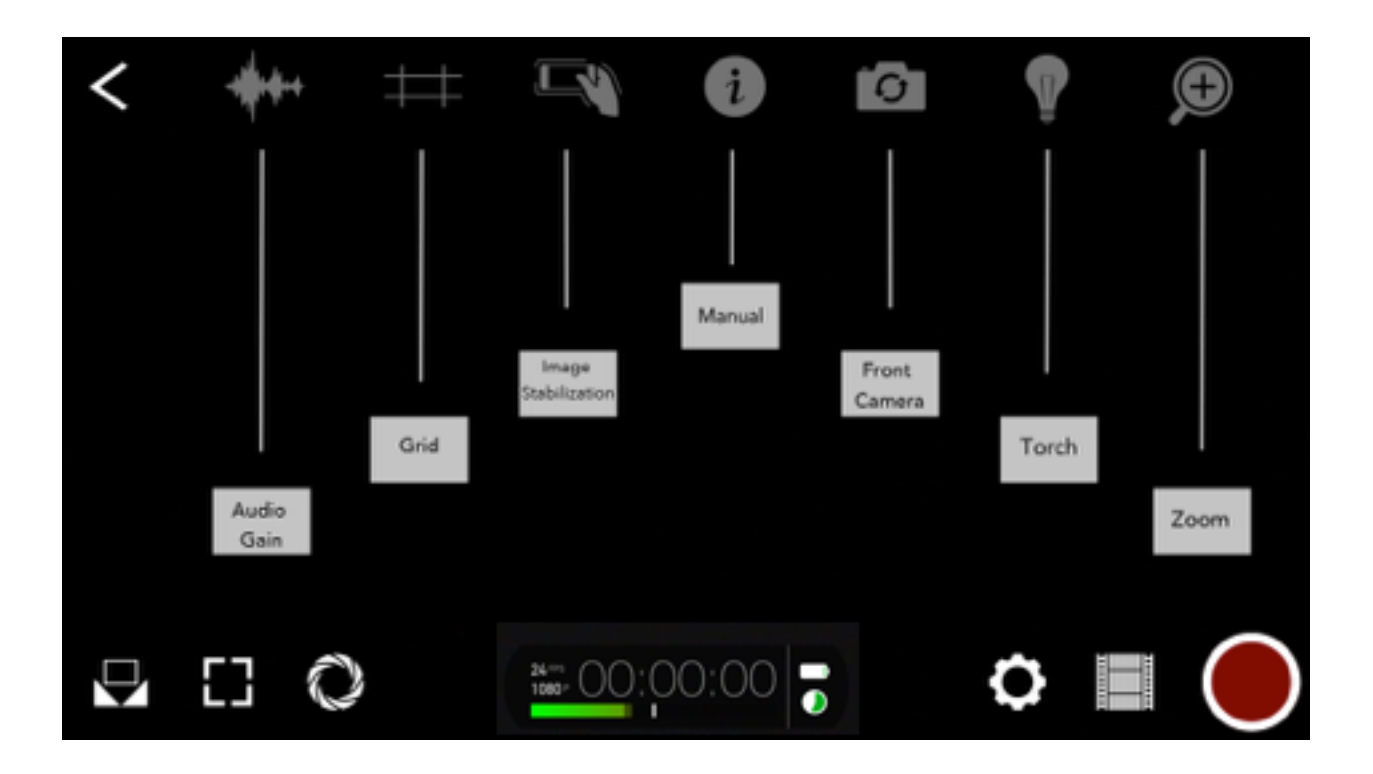

## Action Slider

Tap Arrow to Open/Close | Tap Individual Icon to Toggle or Select \*Not all Action Slider controls are available on older devices

### **Audio Gain**

Tap and hold the Audio Gain to increase or decrease the audio input to your movie clips.

## **Grid**

Enable the Rule of Thirds grid to help you line up your horizons or get your framing just right!

### **Image Stabilization**

Enable this when capturing footage hand held for more steady footage. If you are using a tripod or some other solid shooting tools be sure to turn this off. Image Stabilization is an on/off setting and will automatically apply the highest level of stabilization supported for the device and shooting configuration. (Cinematic Image Stabilization is available on the iPhone 6, iPhone 6 Plus, iPhone 6s, iPhone 6s Plus only. )

### **Information**

Access the Quick Start Guide and FiLMiC Pro User Manual via this link.

### **Front Camera**

Access your front camera.

### **Torch**

Tap on this to enable the flash on your rear camera as a constant light source. FiLMiC Pro now offers four grades of light, tap and hold the the icon reveal the torch intensity slider. Move the icon up and down on the slider to find the light strength you'd like to use.

### **Zoom**

Tap on this to access the advanced zoom control options.

## Vertical Video Capture

v5.2 of FiLMiC Pro on iOS introduces the capability to shoot vertical video using all of the standard FiLMiC Pro capture features. To use vertical video simply rotate the device and hold it vertically. The application interface will automatically adjust to vertical layout.

The settings menu can be called from the gear icon in the upper right of the screen when in vertical layout. All other controls work identical to horizontal layout: Tap and hold the focus or exposure reticles to launch the manual mode for focus or exposure. Tap the white balance button in the lower left to lock white balance at the current composition or tap and hold to bring up the manual white balance mode.

The FiLMiC library can only be viewed while the app is in horizontal layout.

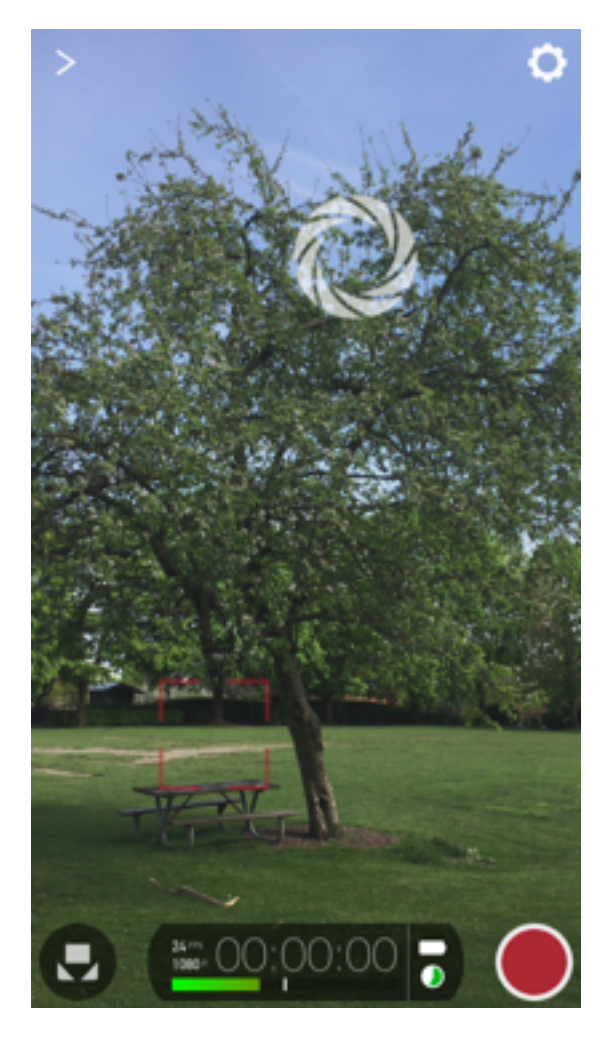

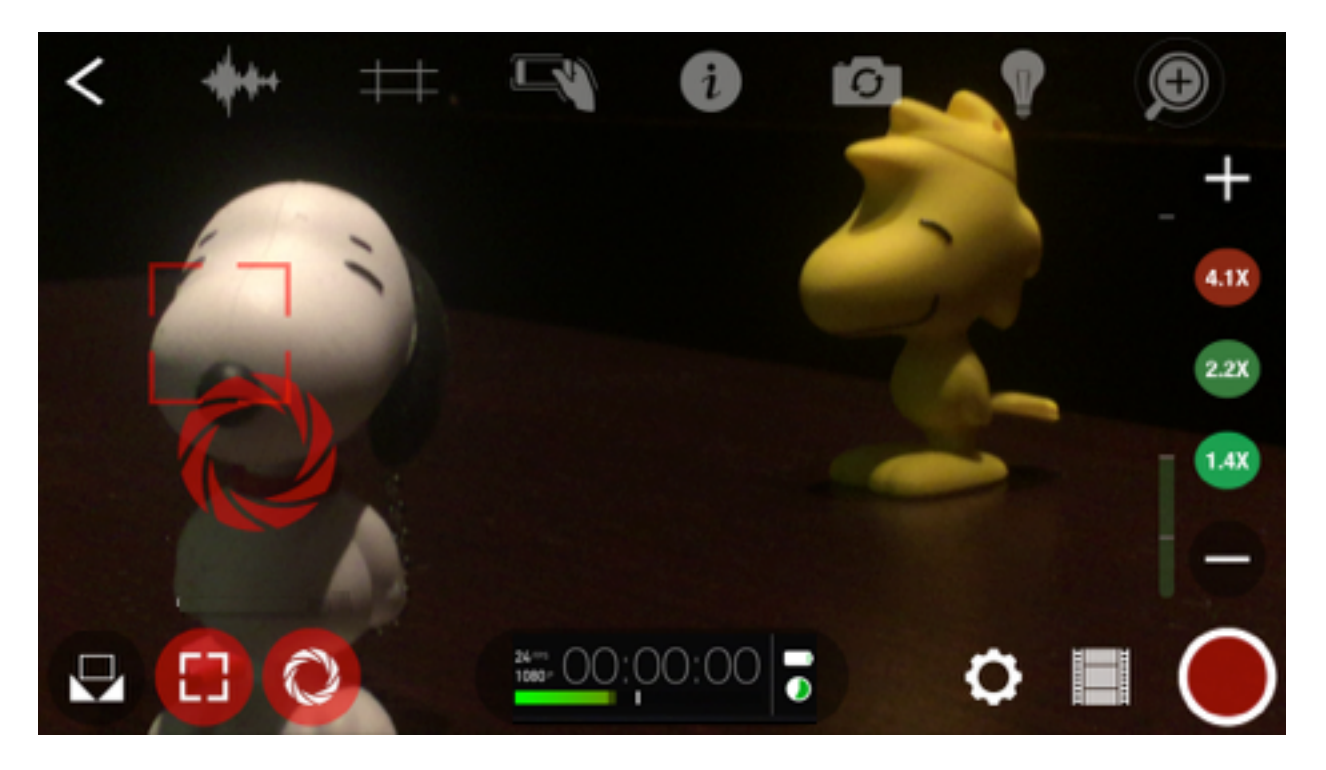

## Advanced Zoom Controls

## **Tap to Toggle on Zoom Controls from the Action Slider**

- Reveal +/- zoom controls
- Zoom Status Bar
- Zoom Target Controls

### **Long Press to Reveal Zoom Speed Slider**

- Slide to the top for faster zoom moves
- Slide to the bottom for slow zoom moves

## Zoom Target Controls

### **Steps**:

- 1. Zoom to desired location
- 2. Tap one of the bubbles to set a Zoom Target Location
- 3. Zoom to additional Target Locations
- \* Tap and Hold a bubble to Erase Target Location

Once your zoom points are set, tap the bubbles to move from point to point.

Control the speed with the slider along the left side. To access this slider Tap and Hold on the Zoom icon in the Action Slider.

Note: You'll notice a color change in the icons as you're zooming in. This is a bit of a warning system to let you know that the footage may not be high quality.

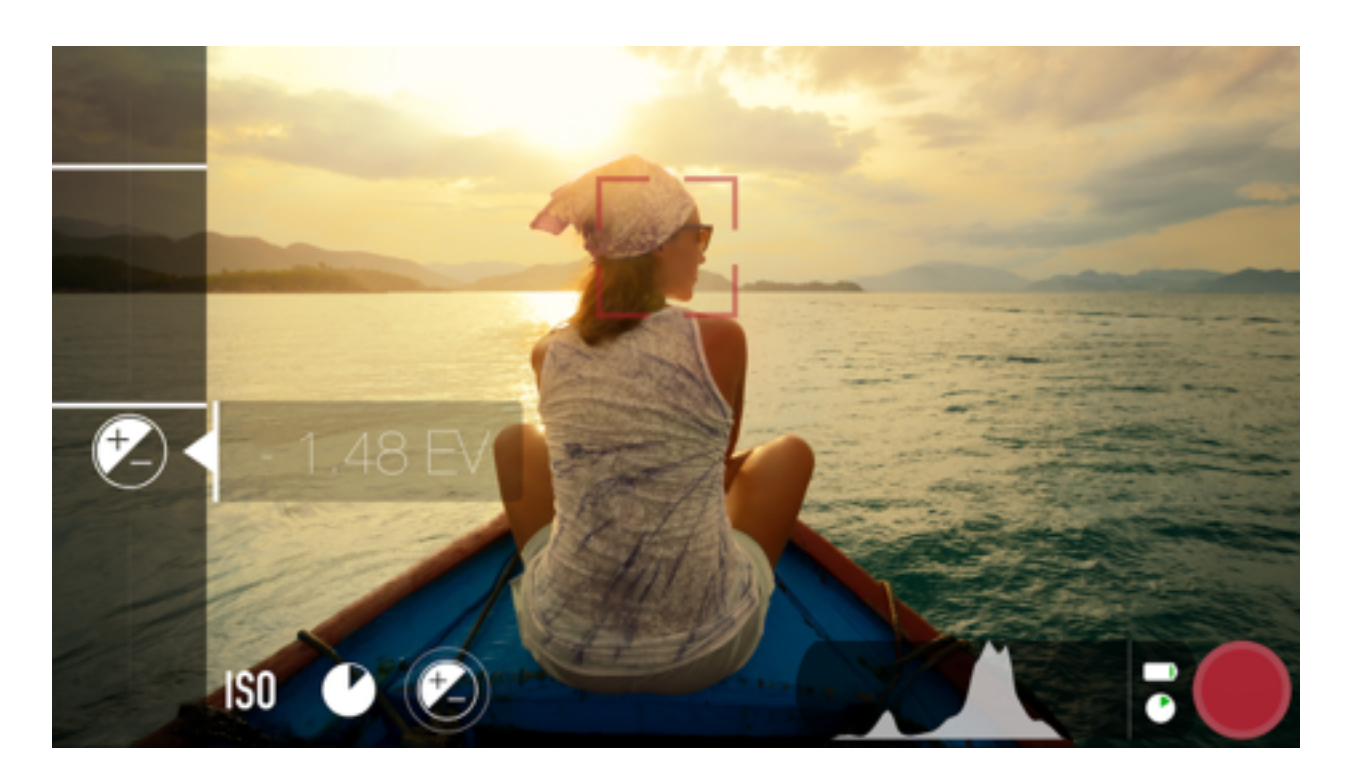

## Manual Controls

### **FiLMiC Pro Manual Controls**

Access manual control with a Long Press on corresponding Icon Tap applicable icon to access access Sub-Controls Move icons along slider to adjust values Tap White Bars to move between preset controls Long Hold on Corresponding Icon to return to Standard (Reticle) Mode,

## **Control Options**

White Balance: Temperature, Tint Focus: Focal Distance Slider Exposure: ISO, Shutter Speed, Exposure Bias

FiLMiC Pro v.5 introduces pull-to-point slider controls for manual adjustments. Set the top and bottom pull points, then tap on to automatically adjust between each.

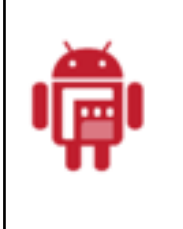

FiLMiC Plus offers limited support for manual controls.

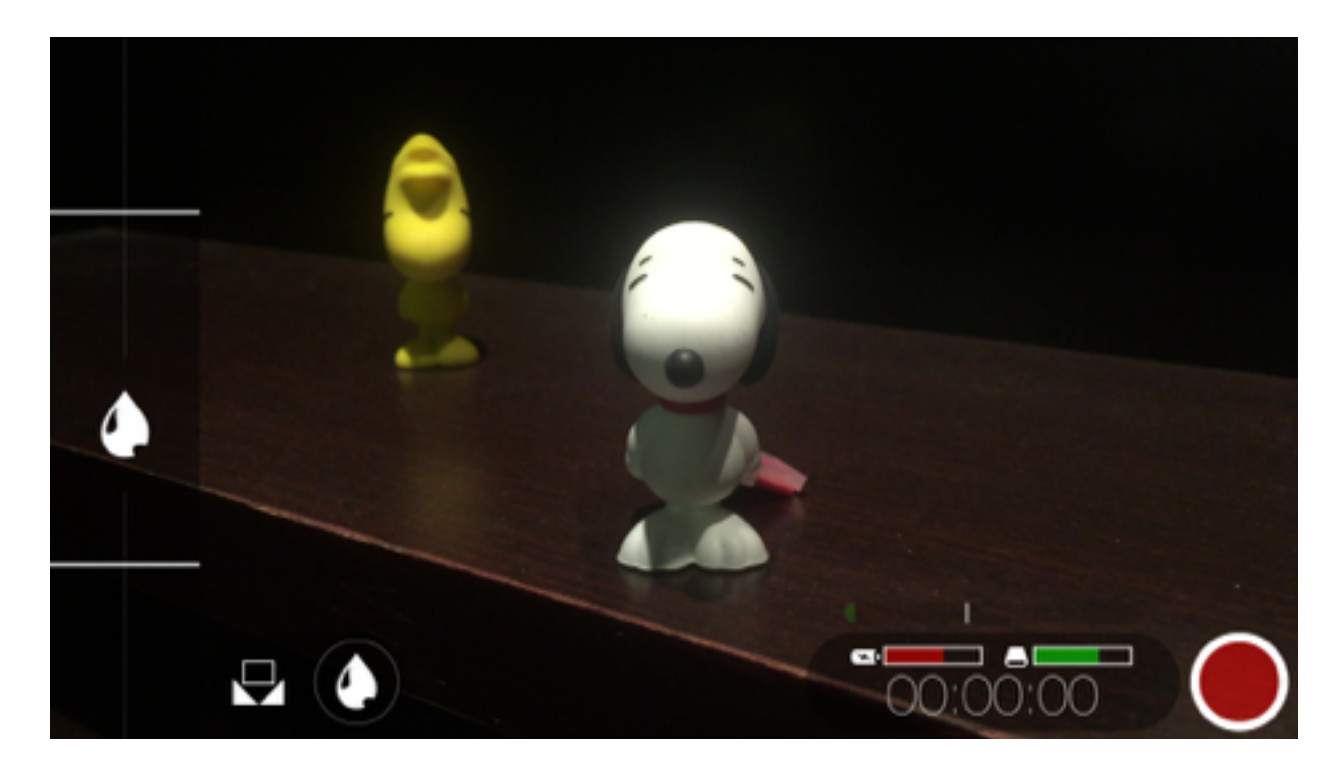

## Manual Controls: White Balance & Tint

### **White Balance**

- To activate these controls tap and hold on the White Balance Icon
- Move the icon up and down the slider to set your white balance
- Move the white bars up or down to set a point
- Tap the white bars to move between White Balance preset points
- Tap outside of the slider to close the menu

Taking this a step further you can control the speed of change.

• Hold lightly and swipe right to reveal the Variable Speed Slider, move this up and down to control the speed movement between points.

### **Tint**

- To activate manual tint control tap the droplet icon
- Move the icon up and down the slider to set your Tint
- Move the white bars up or down to set a point
- Tap the white bars to move between Tint preset points
- Tap outside of the slider to close the menu

Taking this a step further you can control the speed of change.

• Hold lightly and swipe right to reveal the Variable Speed Slider, move this up and down to control the speed movement between points.

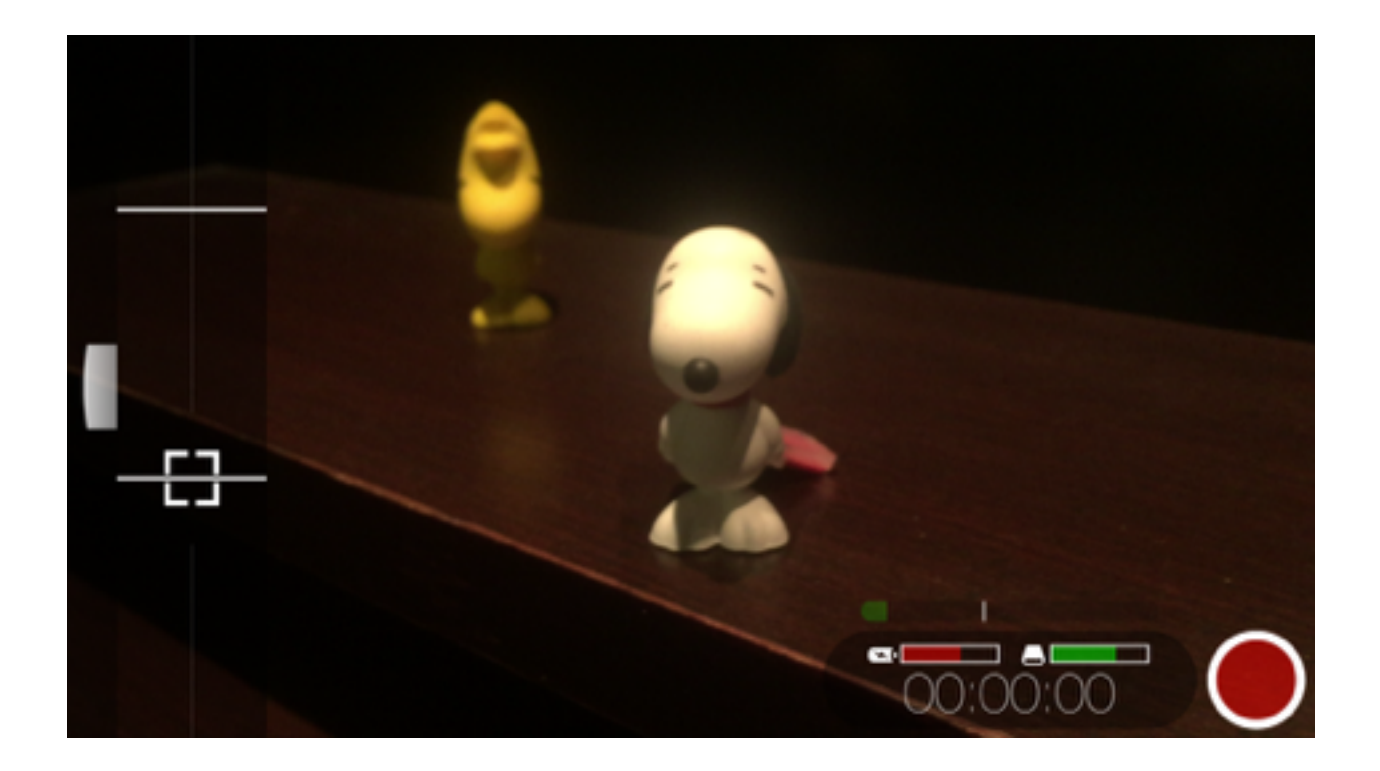

# Manual Controls: Manual Focus & Focus Pulling

- Move the small reticle icon up and down to find your focus point,.
- Tap one of the white bars to snap that bar to a preset point
- Move the reticle again to find your second point
- Tap the other white bar to snap to that point.
- Now you can tap on one bar or the other to focus pull between these points.

Taking this a step further you can control the speed of focus.

• Hold lightly and swipe right to reveal the Variable Speed Slider, move this up and down to control the speed movement between points.

\*\*You can also move the white bars up and down to set your focus presets.

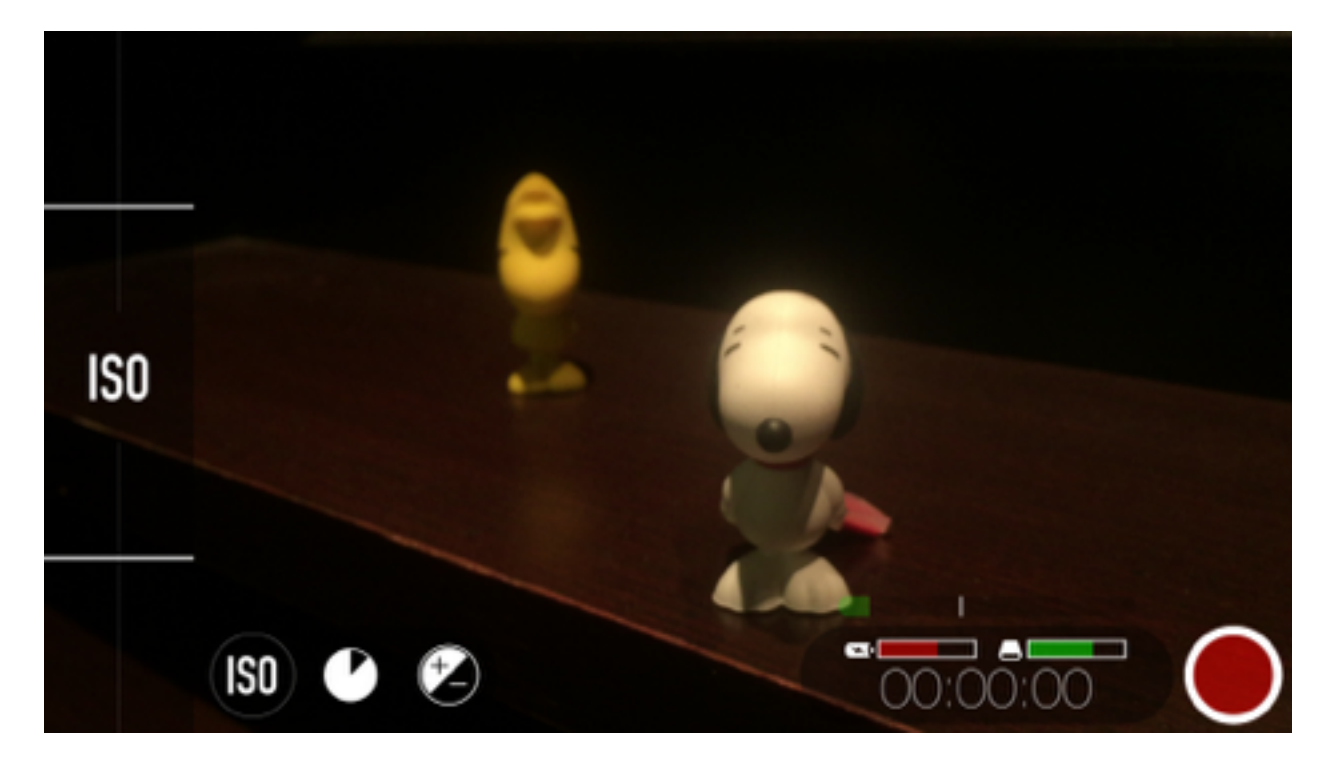

# Manual Controls: ISO, Shutter Speed & Exposure Compensation

## **ISO**

- Tap and Hold the Exposure reticle to access the controls, the icon will turn red
- Tap ISO activate the manual ISO slider
- Tap the ISO on the slider to move it up or down to select your ISO
- Tap outside of the slider to close the menu

As with some of the other manual controls there are slider options if you would like to pull between two ISO points. To do this:

- Tap one of the white bars to snap that bar to a preset point
- Move the reticle again to find your second point
- Tap the other white bar to snap to that point.
- Now you can tap on one bar or the other to focus pull between these points.

TIP: Use low ISO in bright light conditions and higher ISO in low light situations.

• Hold lightly and swipe right to reveal the Variable Speed Slider, move this up and down to control the speed movement between points.

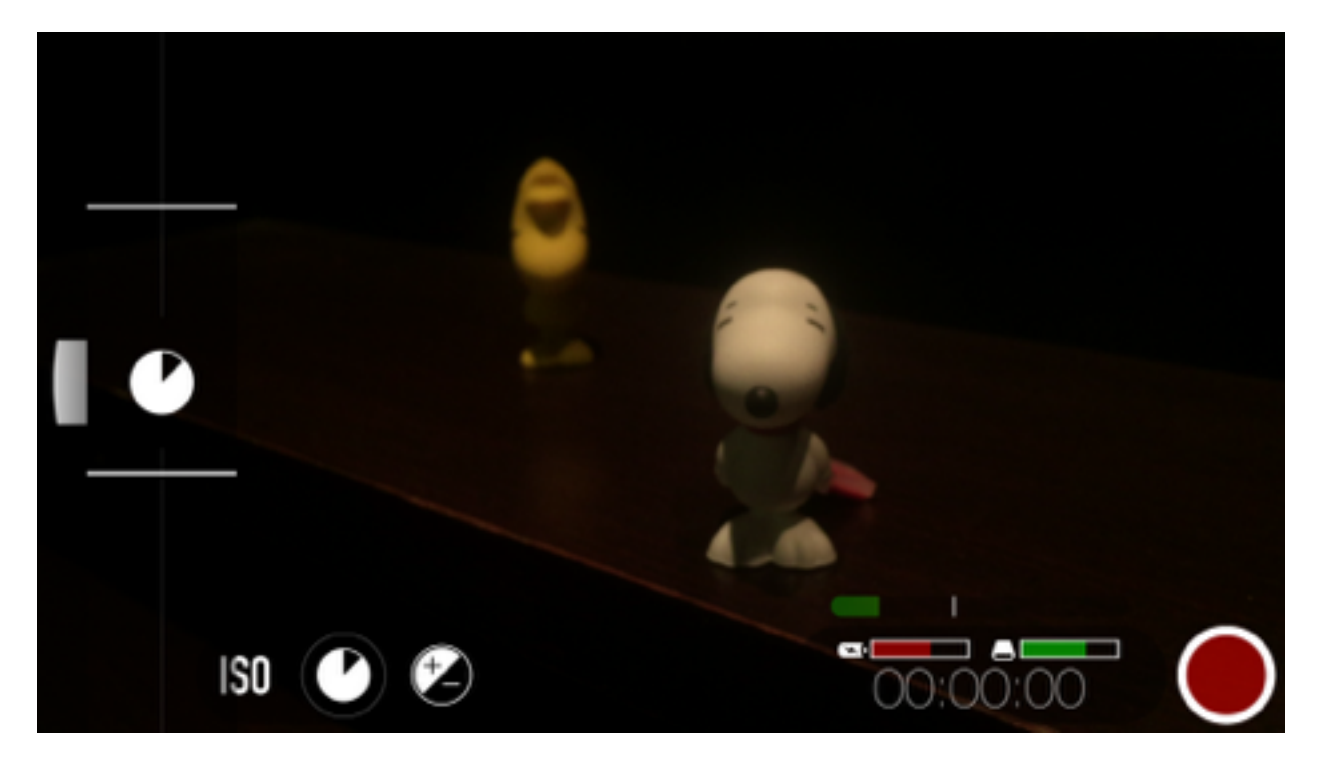

### **Shutter Speed**

- Tap the Shutter Speed icon
- Move the Shutter Speed icon up or down to select your shutter speed of choice.
- Tap outside of the slider to close the menu

As with some of the other manual controls there are slider options if you would like to pull between two Shutter Speed points. To do this:

- Tap one of the white bars to snap that bar to a preset point
- Move the reticle again to find your second point
- Tap the other white bar to snap to that point.
- Now you can tap on one bar or the other to focus pull between these points.
- Hold lightly and swipe right to reveal the Variable Speed Slider, move this up and down to control the speed movement between points.

## **Exposure Compensation**

- Tap the  $+/-$  icon
- Move the icon up or down to select your desired exposure.
- Tap outside of the slider to close the menu

Note: Exposure Compensation cannot add light into a scene so there are limits to how bright you can make a scene.

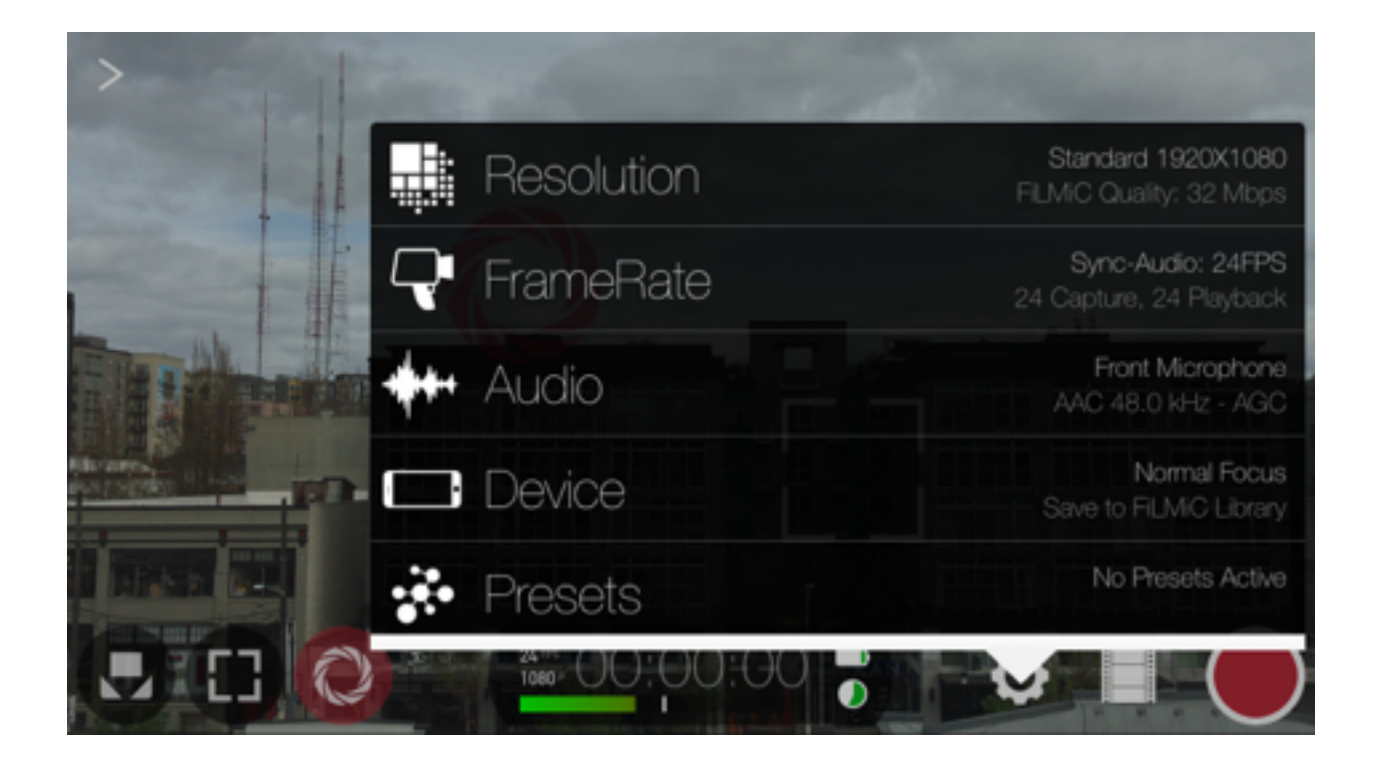

# Settings Menu

**The FiLMiC Pro Settings Menu** offers more control than any other video camera app. The next few pages will allow you to learn about all of the fine control that lies at your fingertips. Wide screen options, throwback aspect ratios, higher bit rates, altered frame rates, audio options, 35mm glass integration, resolutions, etc

Android users will find that the settings menu features, and design will differ from the iOS version of the product. Where applicable these changes are noted, see also the Android Users Addendum section of this user manual for more information.

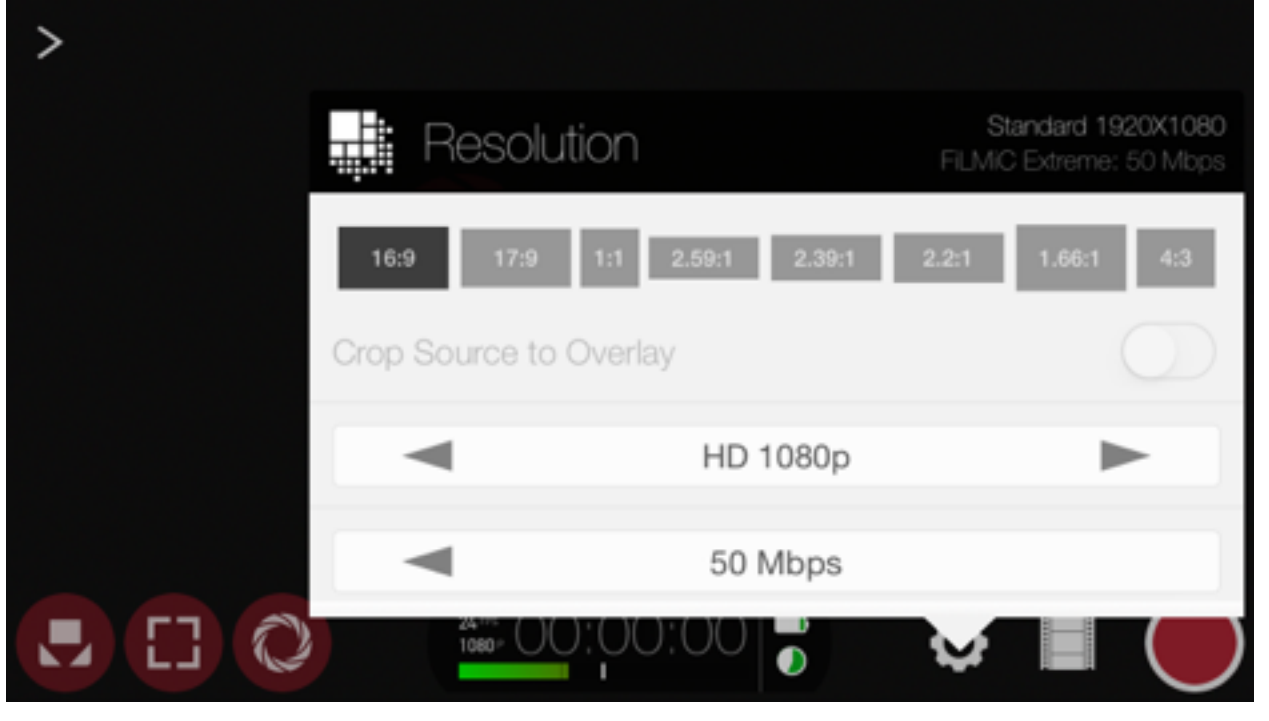

# Resolution, Framing & Video Encoding

## **Framing Options:**

16:9 - Standard Wide Screen format 17:9 - DCI 1:1 - Square crop, especially great for social network content 2.59:1 - Cinemascope 2.39:1 - Super 35 2.2:1 - Letter Box 1.66:1 - Super 16

#### **Crop Source to Overlay**

When enabled this wraps a thin red border on the frame to display where your footage will be cropped in the recording process. If you just want to frame the footage as a guide and handle the crop in post production, you'll want to disable this.

### **Resolution Options**

4K (iPhone6S and iPhone 6S Plus only) 3K 1836p 2K 1152p HD 1080p HD720p \*Resolutions are dictated by a device's native resolution support. Not all devices can support all resolutions.

### **Video Encoding:**

Video encoding rate has a large impact on final video quality. The higher the encoding rate the more data data is utilized for a particular clip. FiLMiC Pro offers four levels of encoding rates from Extreme at the high-end to economy at the low-end. The higher the quality but also the higher the video size in your device's storage. Experiment with different encoding rates for your particular shoot to identify the best combination of performance, size and quality to suit your needs. Examples of FiLMiC Pro bit rates are below. (mbps=megabits per second)

#### **FiLMiC Extreme**

• 100mbps for 4k. A 1080p this is 50mbps, the setting that raised the bar for mobile video quality at the Zacuto Camera Shoot Out.

#### **FiLMiC Quality**

• At 1080p, FiLMiC Quality is 32mb per second for improved image quality, detail and color information.

#### **Apple Standard**

• The same data rate as you get with the native camera. Adjusts for resolution as do all bitrates.

#### **Economy**

• Save space with this economy bitrate. Lower resolution to save more space.

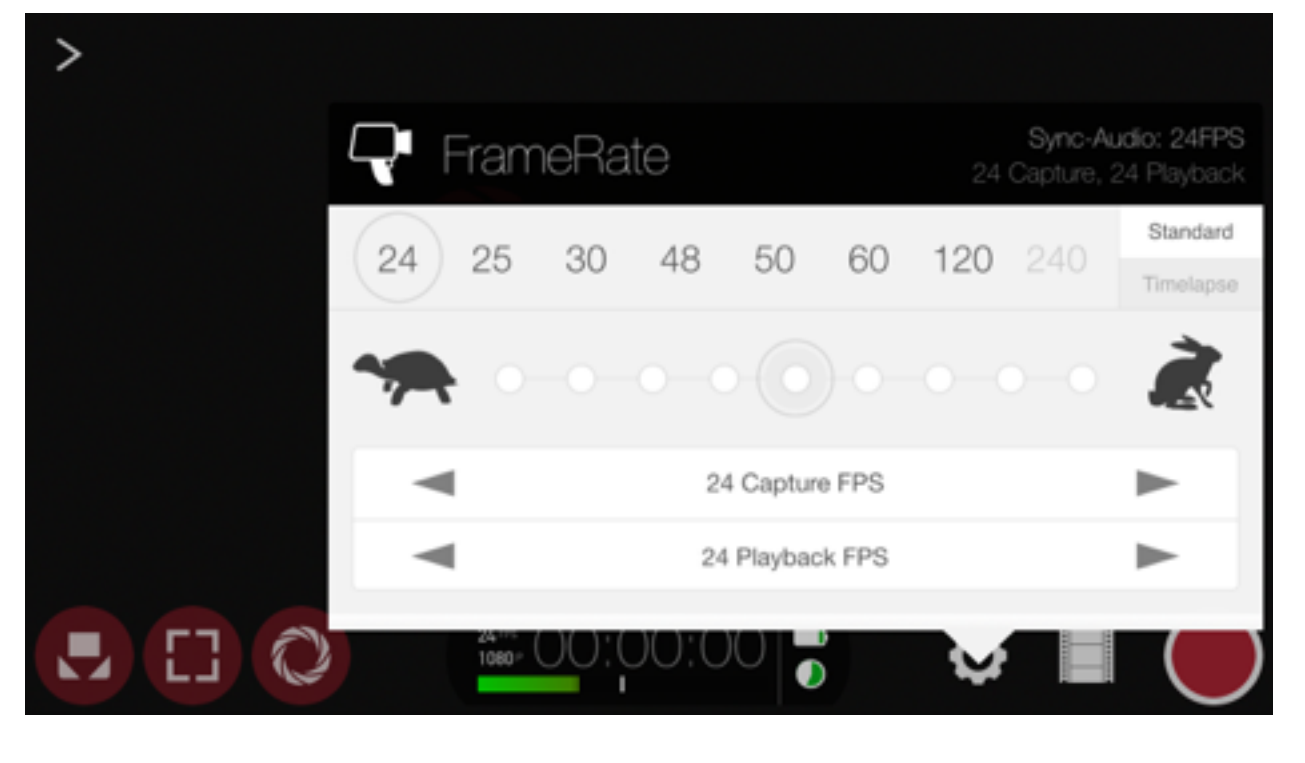

## Frame Rate

### **Frame Rate Options:**

The frame rate mode selector is at the top right of the screen and allows you to switch between Standard and Timelapse mode. (For Timelapse settings review the next section in this manual.)

Frame Rate Presets - The top section of this menu is actually the 'standard' frame rate presets as supported by your device. Preset options include: 24 FPS, 25FPS, 30FPS, 48FPS, 50FPS, 60FPS, 120FPS & 240FPS Tapping one of the frame rates will put a gray circle around it to select and will set your capture and playback frame rate to one of the values. 24, 25 and 30 are the most commonly used around the world. \*\*Support for 120FPS and 240FPS is device dependent, and only supported when the resolution is set to 720p

Motion Slider - The new frame rate motion slider or 'bunny slider' (for obvious reasons) is an intuitive solution to a confusing problem in the past: How do you know by selecting a slow or fast motion option what it will do to your actual frame rate? The motion slider mechanism, works by tapping and dragging the circle from the middle to either the left or right. In the middle this indicates that you are in standard motion, so your capture and playback will be the same. From there you can move it left or right to create slow or fast motion effects. When you make changes to the motion slider you'll see that the frame rate preset you selected at the top will now

show a red circle to indicate you're no longer in a standard frame rate but rather an altered motion frame rate based on a playback rate from your original selection. Or to put it another way, 'if red, then you're out of sync'.

Frame Rate Selectors - The bottom third of the menu is where you have even more control. You can select individual capture and playback frame rate values and create your own custom combinations. By doing this too you can even achieve any desired non-standard sync rate. Want to have a clip that is recorded and played back in sync at 7fps? sure.. set both selectors to 7fps and you are good to go.

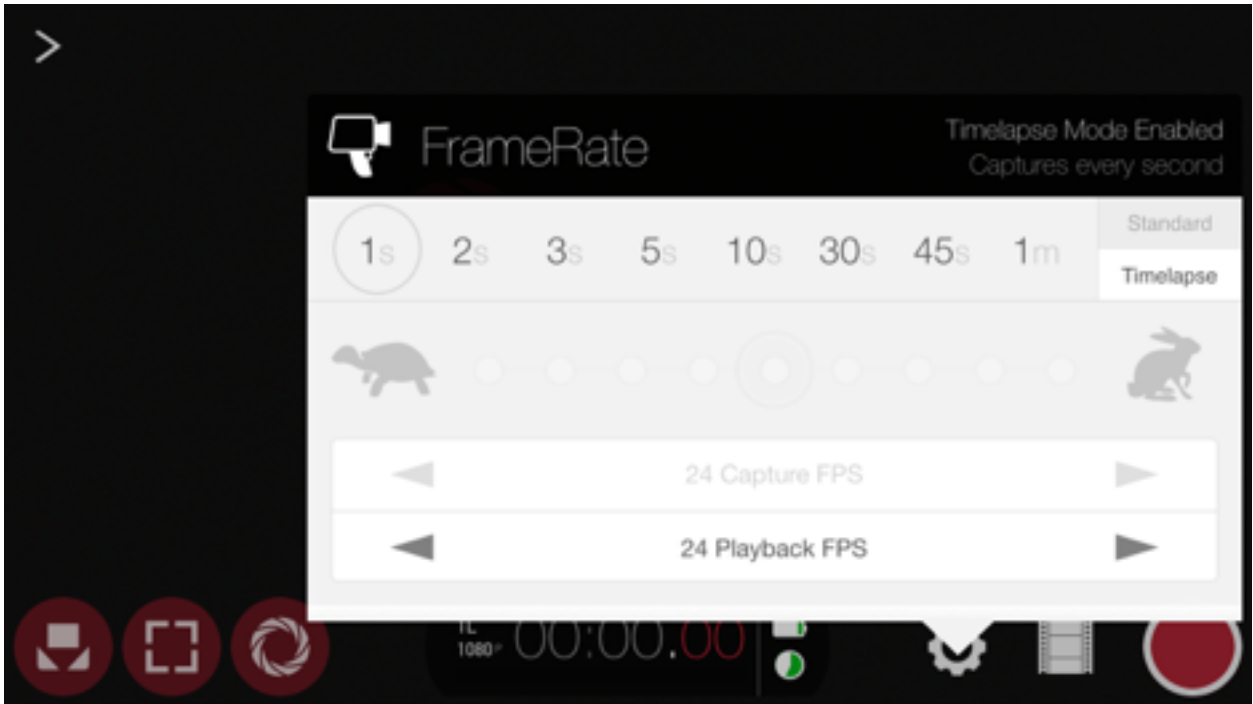

## Timelapse

The app can be placed in timelapse mode. This is an alternate form of framerate system by which the app will take video images based on seconds per frame rather than frames per second. Timelapse is used to create beautiful, smooth clips that capture over a long period of time and play back at an accelerated pace. Shoot a sunset scene or capture the hustle and bustle of an entire day's downtown traffic in one small finished clip.

FiLMiC timelapse can record on one of eight pre-defined capture intervals and playback at one of the standard broadcast video frame rates (24fps, 25fps and 30fps). When in timelapse mode the app will display ' TL' in the timecode medallion and use the third segment of the counter to count off frames taken. The first two segments of the counter will display as minutes and then seconds of final footage.

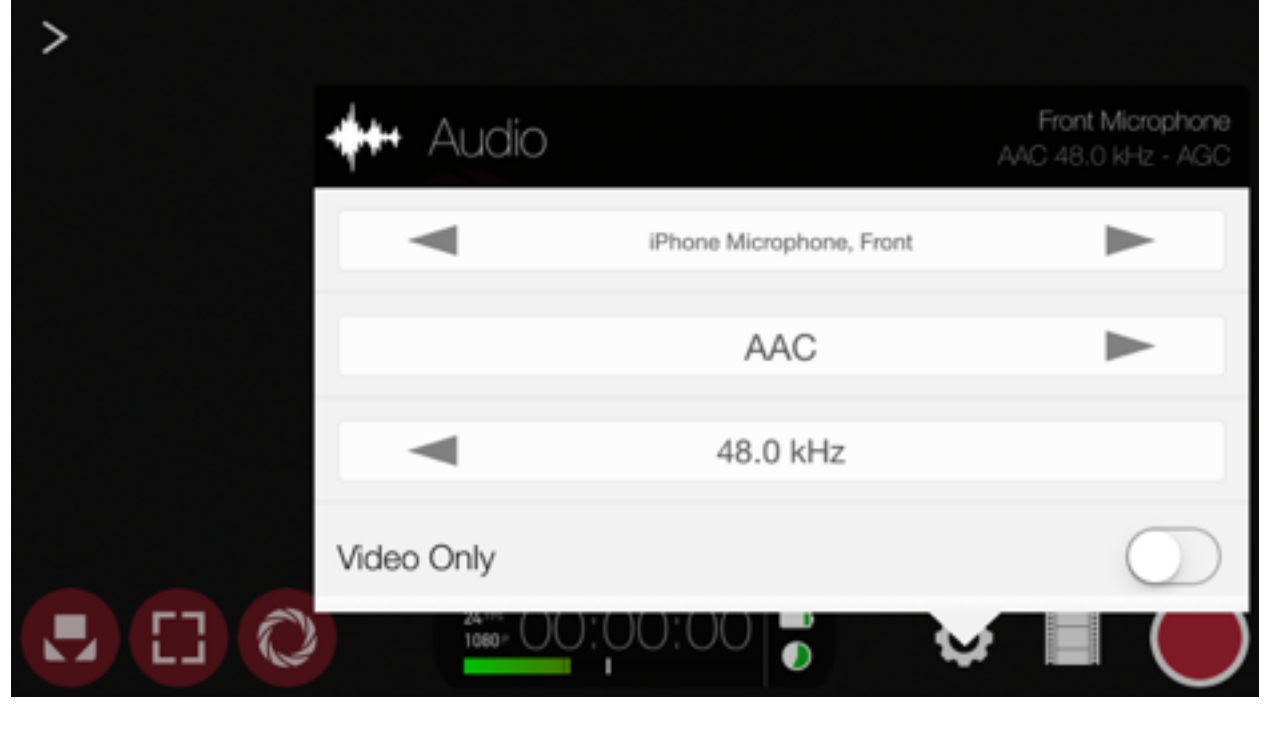

## Audio

### **Microphone Selection Modes:**

- Video Only iPhone Microphone - Bottom iPhone Microphone - Front
- iPhone Microphone Back
- \*\* Tip, select the microphone option closest to the sound you're capturing

### **A note on External Microphones:**

When an external mic is plugged in the App will automatically use that as your primary audio input, "disabling the iPhone microphone". Please note some external mics may require a TRRS adapter to work with the FiLMiC Pro app.

Supported audio encoding formats: AAC AIFF **WAV** 

Supported audio sampling rates: 44.1kHz 48.0kHz 96.0kHz (requires supported lightning external microphone)

## **Additional options include:**

Automatic Gain Correction - Used primarily when the device's internal microphone is employed or with an external microphone without gain level adjustment. This allows the FiLMiC Pro gain control slider and setting to be enabled. If this setting is unchecked then the expectation is that an external microphone is being used that supports a native gain control on the microphone itself.

Voice Processing - When enabled this setting highlights audio frequencies in the range of human speech to bring out human voice better.

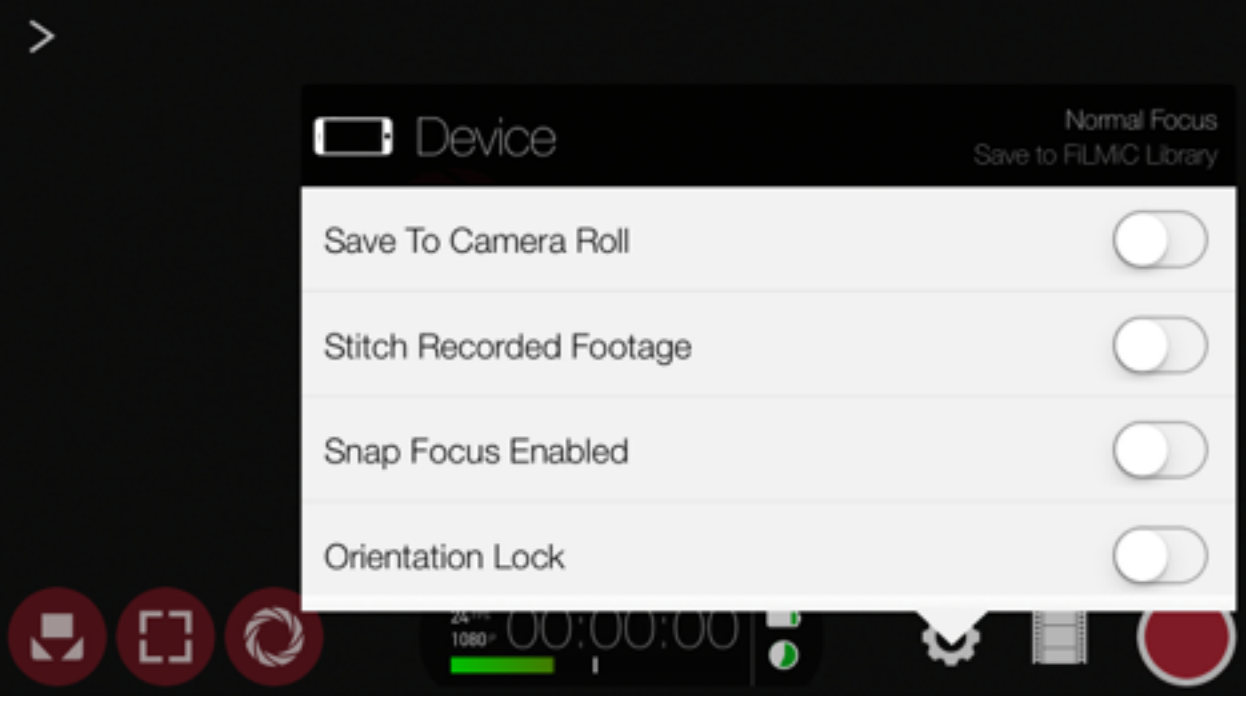

## Device

#### **Save to Camera Roll**

Enable this to have all footage recorded in FiLMiC Pro save to the camera roll by default. Please note in doing this you may see some compression of your files. For full resolution files we recommend using iTunes File Sharing to Save footage directly from your phone to your computer. \*\*\*Not supported for devices on iOS 8.

#### **Orientation lock**

Lock the orientation with the Home button the right side of the app. This prevents the app from rotating when the phone is rotated.

#### **Preview Active**

Controls whether the video preview is displayed on the screen. Use this feature in situations where the light emitted by the preview screen could affect the ambient light in the room or of a secondary camera placed nearby. When used in conjunction with 'Tap to Hide Interface' the entire device screen can be blacked out.

#### **Tap to Hide Interface**

This setting hides the on-screen controls with a tap to the screen. Use this function if mirroring the device's screen display to an external screen for monitoring purposes. In this capacity, setup your shot, tap record, confirm video recording on the time counter then tap the screen to hide the primary controls.

#### **Hide Reticles with Interface**

Use this setting along with the 'Tap to Hide Interface' if the desire is to hide the focus and exposure reticles as well, leaving a completely clean preview of the recording.

#### **Stitch Mode**

Stitch Mode enables you to pause and resume a live recording. The resulting sequence of clips are automatically edited together, potentially eliminating the need for post-post production editing. The recording controls of the app change to reflect the app is in Stitch Mode:

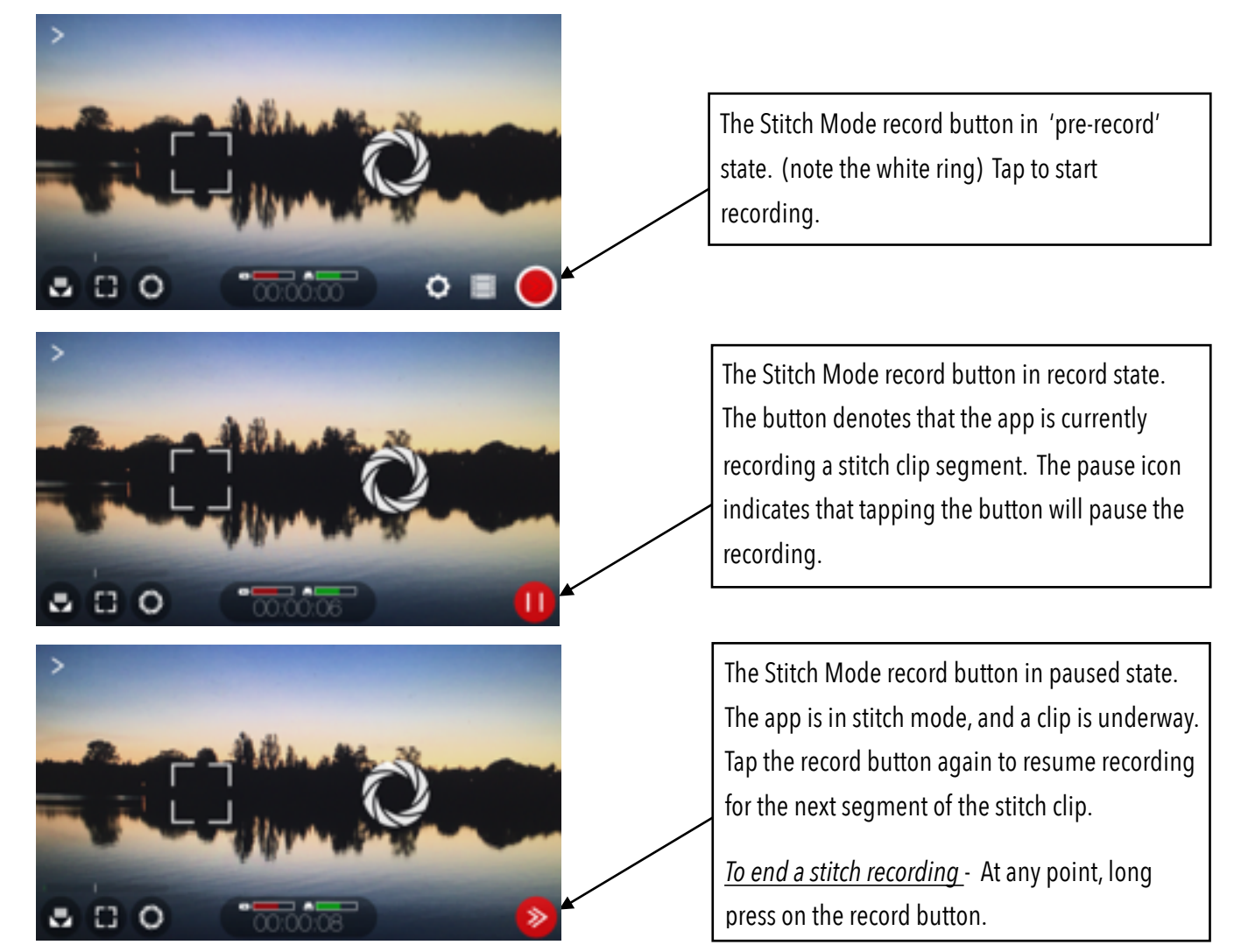

**S e t t i n g s M e n u**

Settings

 $\Rightarrow$  $\blacksquare$ 

 $\frac{1}{2}$ 

**Snap Focus** 

This setting will change the behavior of the focus reticle to be more responsive and respond quicker to movement and a changing focal reading. This is best used for shooting content that has quickly changing composition and live-action shooting such as, sports, dance, etc. When this setting is disabled the standard focus behavior will apply which uses a smoother, less-sensitive focus algorithm.

#### **Enable Remote**

Toggle this setting to ON if you would like FiLMiC Pro to be discoverable by devices running FiLMiC Remote on the same WIFI network. FiLMiC Remote is a separate application that can control all aspects of FiLMiC Pro from a separate device running the remote.

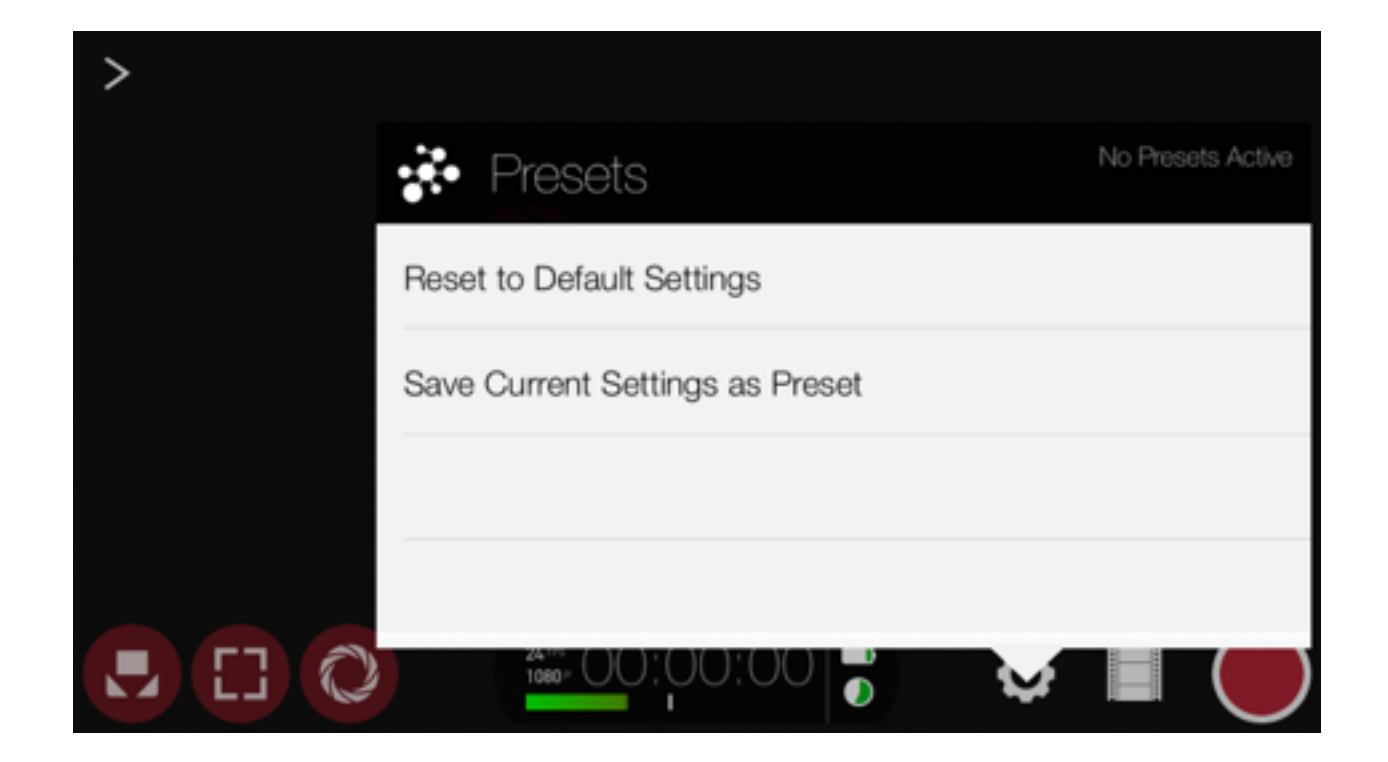

Presets

The preset controls allow you to configure, save and update presets for most of FiLMiC Pro's settings. This allows for quick recall of a particular shooting style. Want a special Preset for your favorite Motion FX? Select the desired frame rate and then Save as a Preset. Want to access the Super 35 Matte at the touch of a button? Select

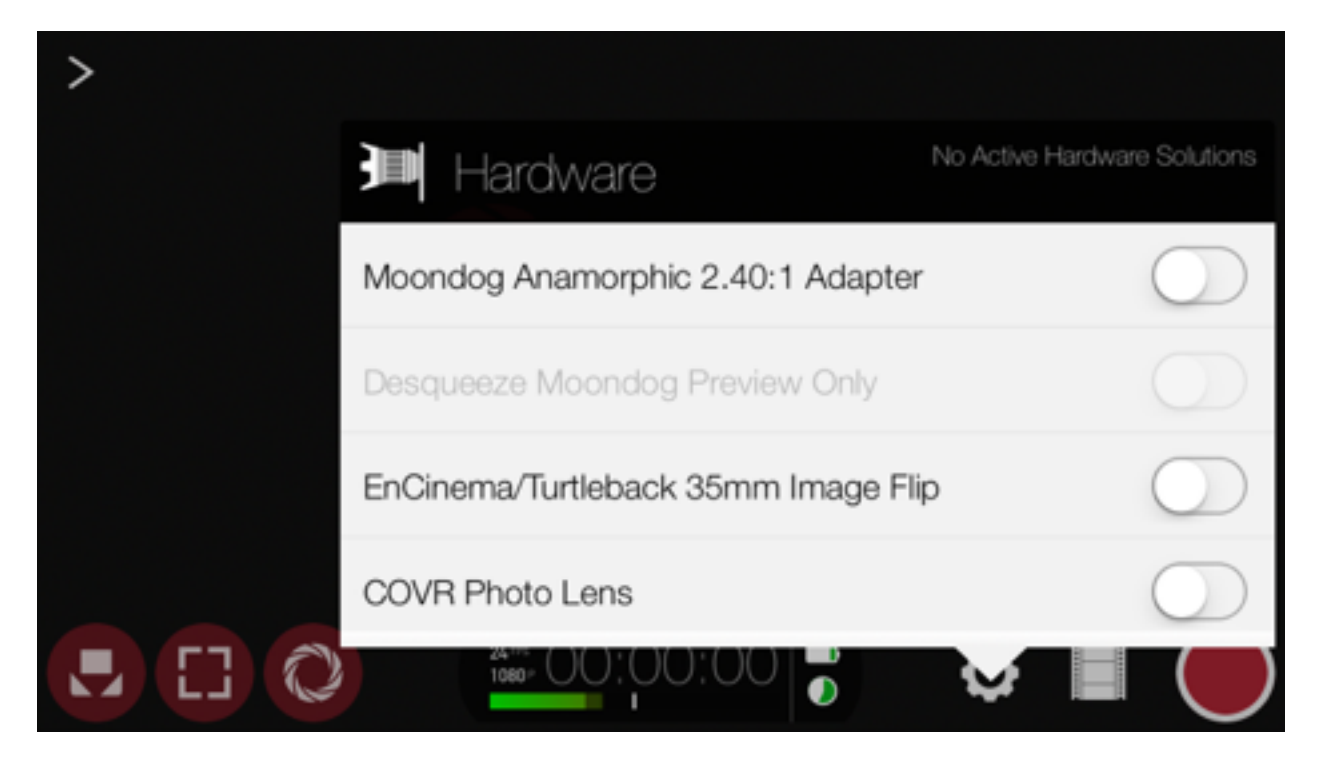

the desired Aspect Ration Matte and Save as a Preset. Want to create your own economy Preset for when you are low on storage space or wish to email smaller size files. Select 720, choose a lower bitrate then Save as a Preset. All Custom Presets must have a name of at least 5 characters. (do not use \ or / characters in the preset name as this is not valid in Apple's data storage framework.

## Hardware

#### **Moondog Anamorphic 2.40:1 Adapter**

Configures the app to de-squeeze footage shot using the Moondog Labs Anamorphic Adapter. This lens was used to shoot the movie TANGERINE that was released theatrically in the Summer of 2015.

#### **Desqueeze Moondog Preview Only**

This setting can be enabled when using the Moondog Labs Anamorphic Adapter if the preference is to desqueeze video in post-production. The setting provides a desqueezed, 'finished' appearance for the video preview, however the recorded clip will remain in the native squeezed state.

#### **EnCinema/Turtleback 35mm Image Flip**

Use this setting to ensure that your video will be the correct orientation if using the EnCinema or Turtleback 35mm SLR lens adapter.

#### **DJI OSMO Mobile**

(only for use with FiLMiC Pro for iOS) This setting allows FiLMiC Pro to be controlled by the hardware buttons of the DJI OSMO Mobile handheld gimbal (identified as 'OSMO' below).

#### *Connecting your OSMO to FiLMiC Pro:*

- Ensure that bluetooth is enabled on your iPhone and that it is placed in your OSMO with the OSMO powered on.
- In the hardware settings of the FiLMiC Pro settings menu ensure that the 'DJI OSMO Mobile' option is enabled. (Note: It may be necessary to disable/reenable this option when reestablishing connection to the OSMO)
- A drop-down box of available OSMO devices nearby will be displayed. Select the OSMO you would like to connect to.
- The connection should be active now.

#### *Working with the OSMO and FiLMiC Pro:*

- There are four buttons on the OSMO that can be used to control various FiLMiC Pro functions:
	- The circular joystick control
	- The large button beneath the circular joystick (referred to as the 'Shutter' button by DJI)
		- This button serves as the mode selector when used with FiLMiC Pro
	- The record button to the right of the circular joystick
		- Regardless of which mode you are using the record button can be used to start or stop a FiLMiC Pro recording.
	- The trigger button on the reverse side of the OSMO grip
		- Tap this trigger button to return to Mode 1
		- Double tap this trigger to reset your OSMO's orientation if necessary

There are three modes of operation when using FiLMiC Pro with the OSMO. Tap the large (shutter) button to cycle through each mode. The details of each mode are outlined below:

#### *Mode 1 - Pan/Tilt:*

This is identified by a Blue LED on the OSMO and is the default launch mode when connecting FiLMiC Pro to an OSMO.

- The circular joystick button on the OSMO can be used in this mode to control panning and tilting the OSMO.
- Double tap the trigger button to quickly reset the pan and/or tilt to default orientation.

#### *Mode 2 - Reticles:*

This is identified by a white LED on the OSMO. This mode offers the ability to lock and unlock the focus and exposure reticles and perform slider pull capabilities:

- Press the circular joystick button to the left to lock the exposure reticle. Press left again to unlock the exposure reticle.
	- Should the manual exposure slider be enabled on the FiLMiC Pro screen then a tap to the left on the circular joystick will engage the pull exposure to the top pull point. Tap again to pull to the lower pull point.
- Press the circular joystick button to the right to lock the focus reticle. Press right again to unlock the focus reticle.
	- Should the manual focus slider be enabled on the FiLMiC Pro screen then a tap to the right on the circular joystick will engage the pull focus to the top pull point. Tap again to pull to the lower pull point.

#### *Mode 3 - Manual Focus/Exposure:*

This is identified by a magenta LED on the OSMO. This mode offers manual exposure and focus adjustment:

- Slide the circular joystick left and right to control focus in and out.
- Slide the circular joystick up and down to control exposure (ISO) light to dark.
- Note that the speed of each adjustment will be determined by the position of the speed slider for focus and exposure from the app. If you open the manual control capability on screen and expose the pull speed control you can slide this up or down to adjust how quickly the OSMO performs changes of focus and exposure.

#### **COVR Photo Lens**

This setting enables support for COVR lenses cases.

#### **Purchase Gear**

For more information on gear that the FiLMiC team has had good experiences using in the field see:

[www.filmicpro.com/gear](http://www.filmicpro.com/gear)

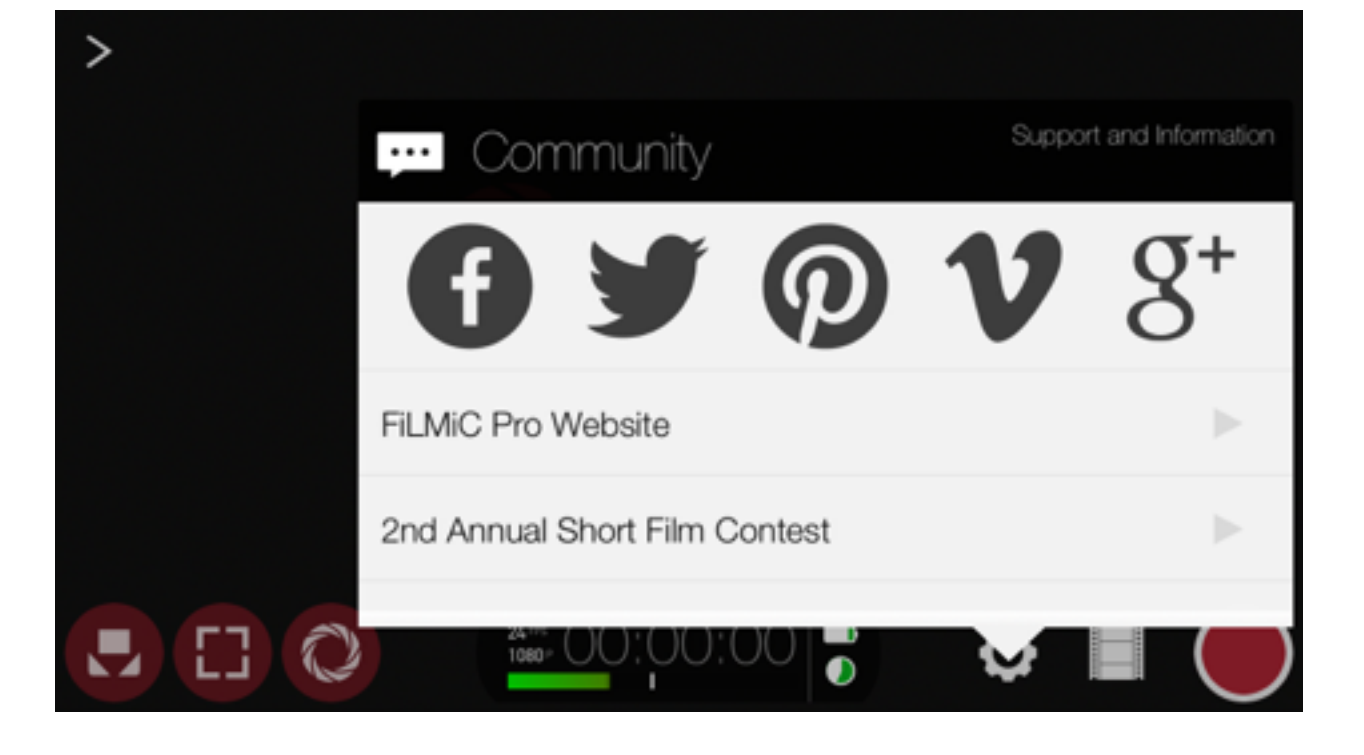

# Community

Connect with FiLMiC Pro on Social Media. Check out our Website. Give us a review in the App store. Direct link to this manual as well ways to get additional help with FiLMiC Pro via our Support team and Contact Page.

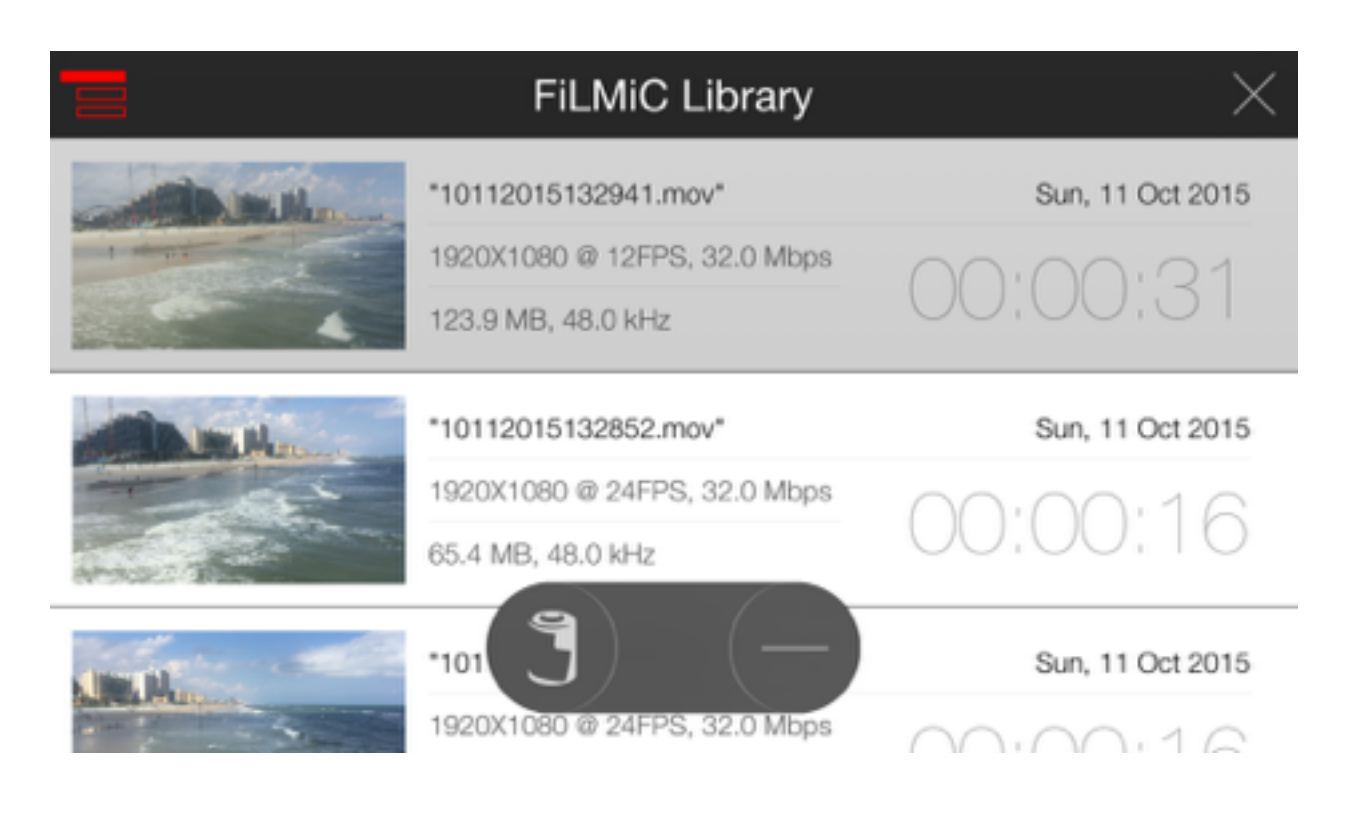

## FiLMiC Library

To Save/Delete footage to Photos (Camera Roll) from the FiLMiC Library:

Tap on the icon in the top left corner.

Select the clip(s) you want to save (selected clips will turn gray as opposed to white)

Tap the Film Canister icon to save to the Camera Roll or the Minus sign to Delete

#### **NOTE: Always verify which clips are selected for delete. Deleted clips cannot be retrieved.**

Tap the X to exit the FiLMiC Library

(tip1: long press on the clip icon in the top left of the screen to select all clips)

## FiLMiC Watch App

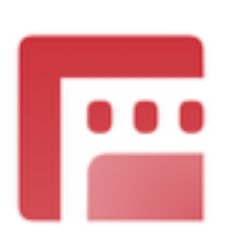

Support for the Apple Watch has been provided as of FiLMiC Pro v5.1 for iOS. This companion application is designed to allow an Apple Watch wearer to view a live preview of the video from FiLMiC Pro, control the start and stop of video recording as well as to pause and restart recordings while in 'Stitch Mode'.

The Apple Watch must be running watchOS 2 or higher and the iPhone must be running iOS 9 or higher to use the FiLMiC Watch App.

### **Getting Started with the FiLMiC Watch App**

#### **Installing the Watch App**

The Watch App is an installable component of FiLMiC Pro. If you have an Apple Watch paired to your iPhone, and install FiLMiC Pro, the watch component is available for install:

- Automatic Install If you have enabled Automatic Install in the Watch Settings App on your iPhone then the FiLMiC Watch app will automatically install. This is found by tapping 'General', then tapping 'App Install' in the Watch Settings App settings on your iPhone. Enable or disable Automatic App Install.
- Manual Install If you prefer to install Watch Apps manually the above setting will be disabled. To install the FiLMiC Watch App you will launch the Watch Settings App, scroll through the list of apps until you see FiLMiC Pro. Enable the 'Show App on Apple Watch' setting. The app will now install on your watch.

#### **Launching the Watch App with FiLMiC Pro**

Once installed, launch the app by tapping the FiLMiC logo on your Apple Watch. The FiLMiC Watch App is designed to automatically connect to the paired iPhone's version of FiLMiC Pro. The FiLMiC Pro app on the iPhone must be launched manually. Allow 2-3 seconds for the pairing process to complete. At this point the watch app and the FiLMiC Pro app on your iPhone are ready to communicate with one another. (The launch sequence can be reversed without issue)

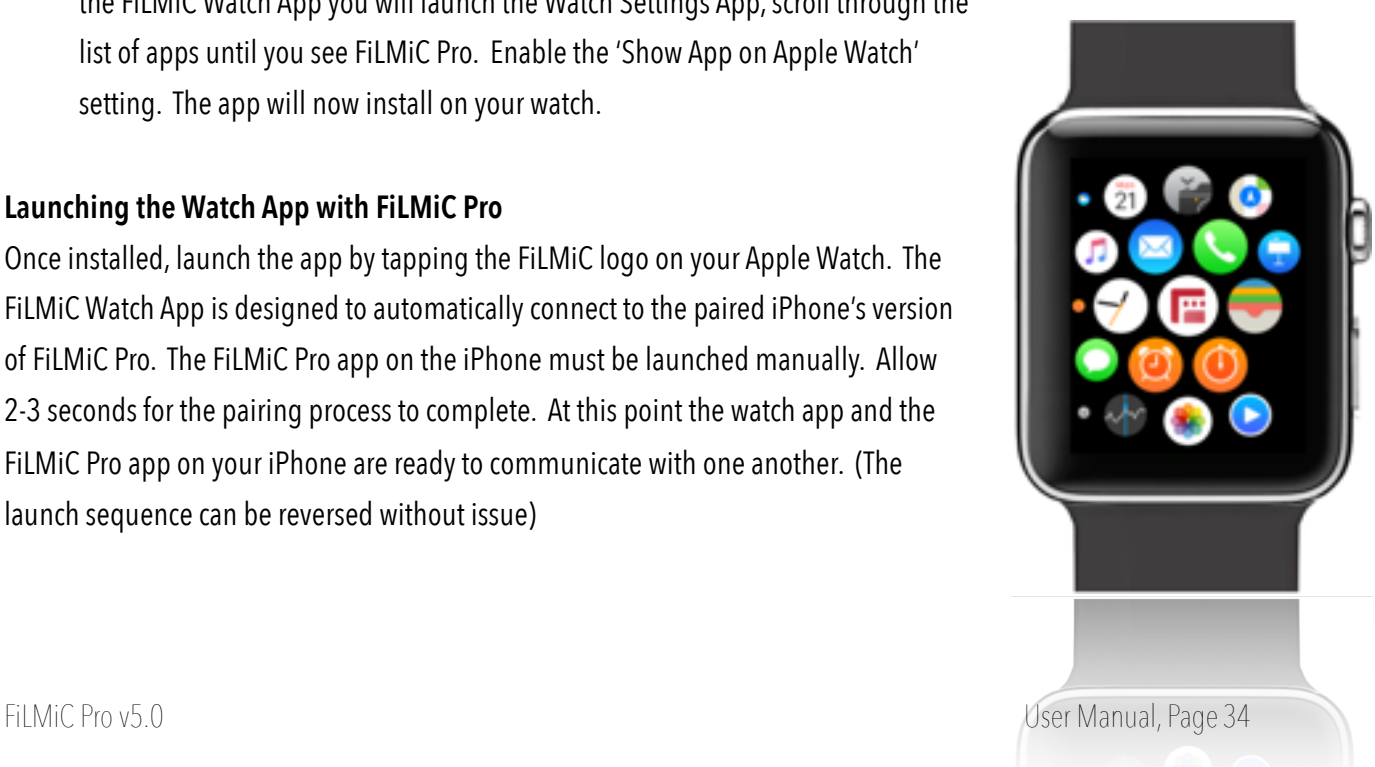

#### **Using the Watch App with FiLMiC Pro**

When paired with the FiLMiC Pro app on your iPhone, the watch app allows the wearer to remotely call FiLMIC Pro's start and stop functionality as well as preview the video feed, see below for details:

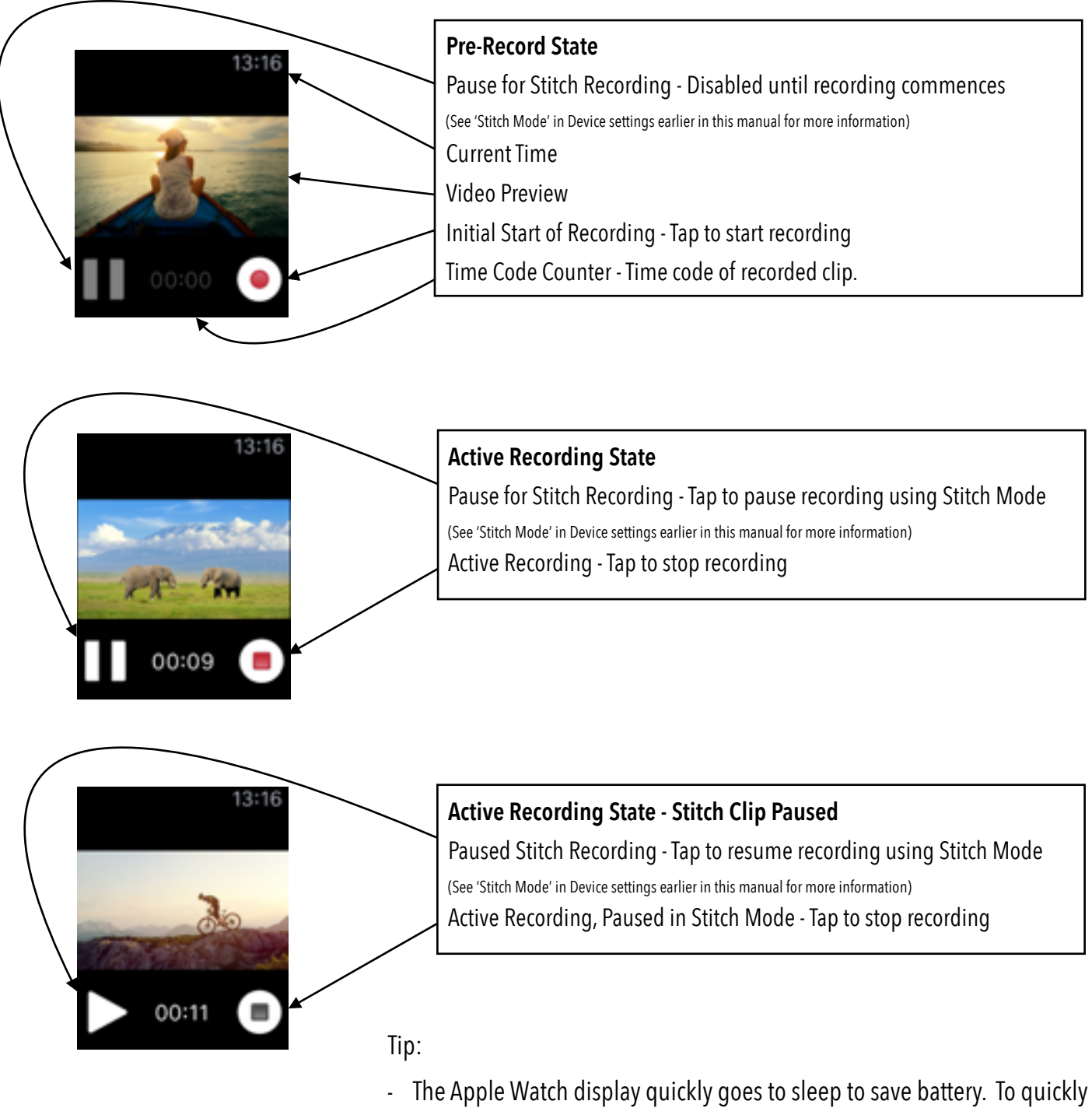

return to the FiLMiC Watch app, set the watch to wake to the 'Previous Activity' under the watch settings menu, general, wake screen setting.

# FiLMiC Pro and FiLMiC Plus Android Apps

#### **Android Minimum Supported Hardware and Operating System**

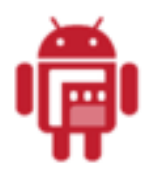

FiLMiC Pro has been designed to support devices running a minimum of Android v5 (lollipop). In addition only those devices which support the Android Camera 2 api. FiLMiC Plus is a new video app which provides the familiar FiLMiC look, feel and capability for even more Android devices. FiLMiC Plus is optimized for use for a broader base of Android

devices including many for which the hardware is unable to run FiLMiC Pro. The only requirement for running FiLMiC Plus is a minimum operating system of Android v5 (lollipop).

#### **Primary Application Controls**

The app's primary controls, including manual focus, exposure, reticles, action slider etc are identical on the Android apps to that of the iOS app. Please see those sections of the user manual above for details.

## **Settings Menu**

The FiLMiC Pro and Plus Android menus contains similar functionality to that of the iOS version of the app. The layout and naming of some features and sections are different for the Android app and are covered in the subsections on the following pages:

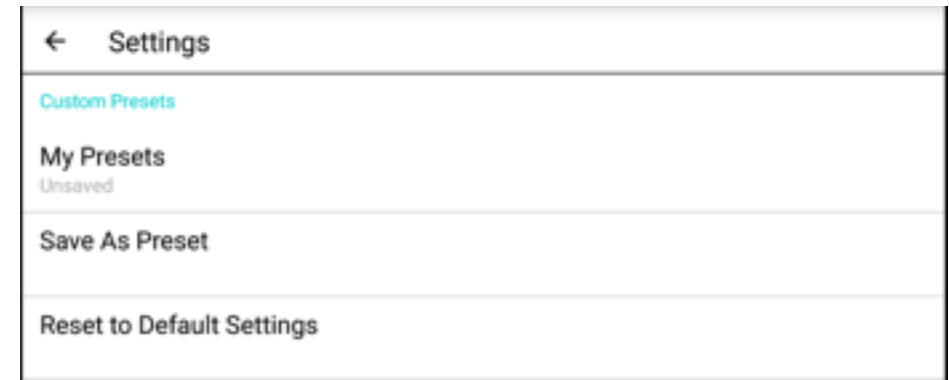

## **Custom Presets**

The preset controls allow you to configure, save and update presets for most of FiLMiC Pro's settings. This allows for quick recall of a particular shooting style. Want a special Preset for your favorite Motion FX? Select the desired frame rate and then Save as a Preset. Want to access the Super 35 Matte at the touch of a button? Select the desired Aspect Ration Matte and Save as a Preset. Want to create your own economy Preset for when you are low on storage space or wish to email smaller size files. Select 720, choose a lower bitrate then Save as a Preset. All Custom Presets must have a name of at least 5 characters.

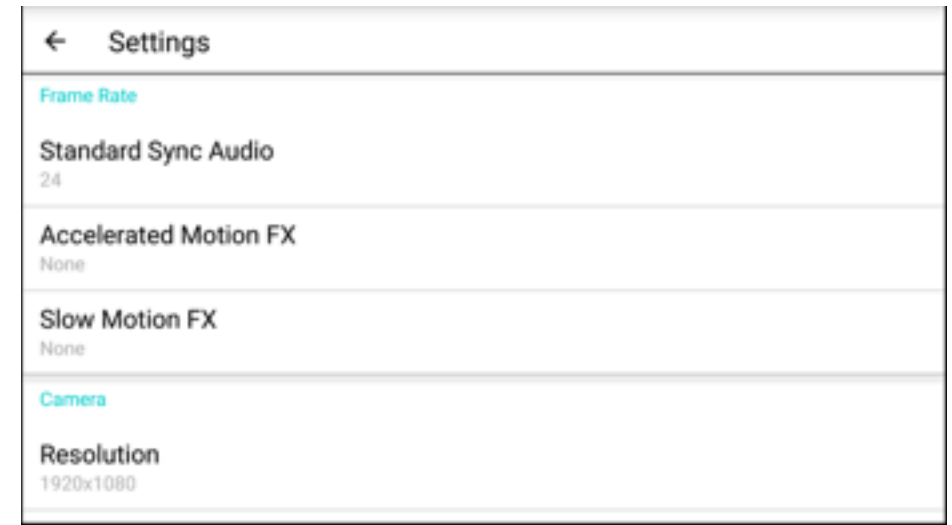

## **Frame Rate, Camera & Overlays**

#### **Frame Rate Menu**

Includes options to set a Standard Sync Audio frame rate (where the video is recorded at the same frame rate as it will be played back, with synchronized audio), or either an Accelerated Motion (fast) FX or Slow Motion FX option.

#### **Camera Menu**

Includes the resolution and video encoding options :

#### **Resolution:**

4K, 3K 1836p, 2K 1152p, HD 1080p, HD720p

\*Maximum resolution support is dictated by the specific Android device, see your manufacturer's information for more details.

Support for many industry-standard native aspect ratios are supported such as.

- 16:9 Standard Wide Screen format
- 17:9 DCI
- 1:1 Square crop, especially great for social network content
- 2.59:1 Cinemascope
- 2.39:1 Super 35
- 2.2:1 Letter Box
- 1.66:1 Super 16

#### **Video Encoding:**

Video encoding rate has a large impact on final video quality. The higher the encoding rate the more data data is utilized for a particular clip. FiLMiC Pro offers four levels of encoding rates from Extreme at the high-end to

economy at the low-end. The higher the quality but also the higher the video size in your device's storage. Experiment with different encoding rates for your particular shoot to identify the best combination of performance, size and quality to suit your needs. Examples of FiLMiC Pro bit rates are below. (mbps=megabits per second)

#### **FiLMiC Extreme**

100mbps for 4k. A 1080p this is 50mbps, the setting that raised the bar for mobile video quality at the Zacuto Camera Shoot Out.

#### **FiLMiC Quality**

At 1080p, FiLMiC Quality is 32mb per second for improved image quality, detail and color information.

#### **Apple Standard**

The same data rate as you get with the native camera. Adjusts for resolution as do all bitrates.

#### **Economy**

Save space with this economy bitrate. Lower resolution to save more space.

## **Overlays Menu**

#### **Framing guide**

Allows you to set an aspect ratio overlay to use with a full frame 16:9 format, if the preference is to crop the video in post production

#### **Thirds Guide**

Also, accessible from the Action Slider menu, the thirds guide provides an overlay of the 'rule of thirds' grid for clip composition and framing.

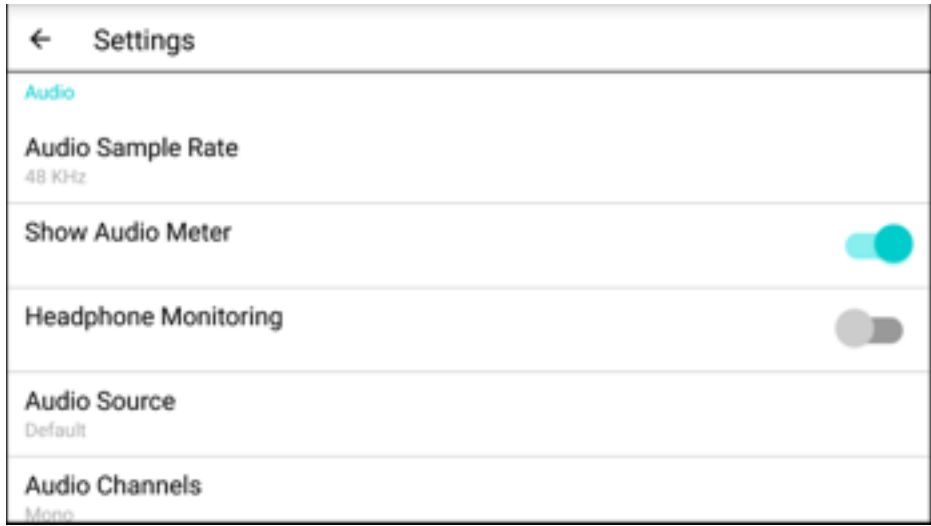

### **Audio Menu**

#### **Audio Sample Rate**

Supported Sample Rates include: 44.1kHz 48.0kHz

#### **Show Audio Meter**

Option to show or hide the audio meter from the main screen.

#### **Headphone Monitoring**

When enabled, this setting allows you to use headphones to preview the incoming audio feed.

(Note: Headphone monitoring is not supported with FiLMiC Plus)

#### **Audio Source**

Default - This is will default to the manufacturer's recommendation for microphone used when shooting video.

(generally the camera microphone)

Camera Mic - Uses the microphone that is closest to the primary (back) camera.

Main Mic - Uses the microphone on the bottom of the device.

Voice Recognition - Automatically uses the appropriate microphone based on audio strength. (requires device support)

#### **Audio Channels**

Selectable mono or stereo audio input. (requires hardware support)

#### **Video Only**

When enabled this cuts the incoming audio feed and records clips with video only.

#### **A note on External Microphones:**

When an external mic is plugged in the app will automatically use that as your primary audio input. Please note some external mics may require a TRRS adapter to work with the FiLMiC Pro app.

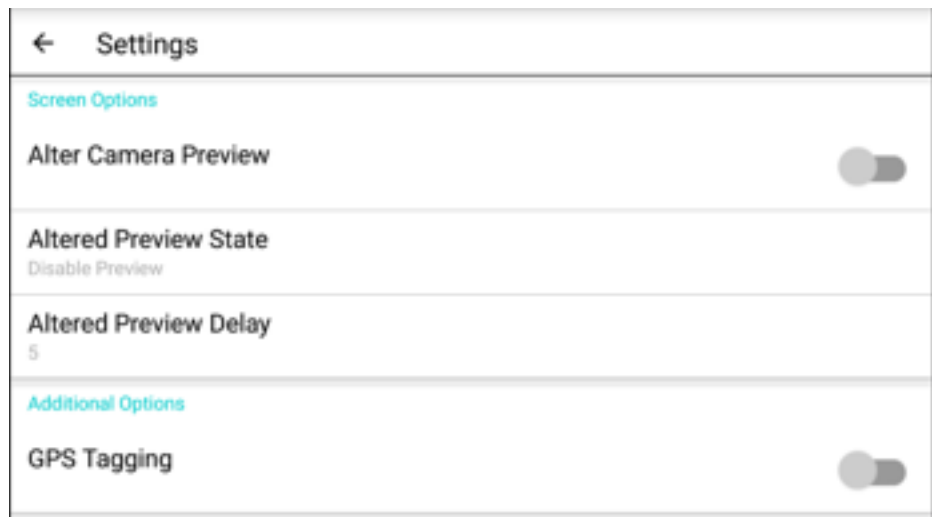

### **Screen Options**

Includes options to alter the behavior of the video preview screen.

#### **Alter Camera Preview**

Enables the options below.

#### **Altered Preview State**

Options include:

 Disable Preview - This hides the video preview itself, but maintains the applications controls. Disable UI - This hides the application's controls but maintains the video preview. Blank Screen - This hides both the video preview and the application's controls.

#### **Altered Preview Delay**

Sets the number of seconds delay to activate the selected altered preview state. The delay count starts from the moment the record button is pushed. Tapping anywhere on the screen will return the controls of the app.

### **Additional Options**

#### **GPS Tagging**

Encodes the clip with GPS location information. (requires device support)

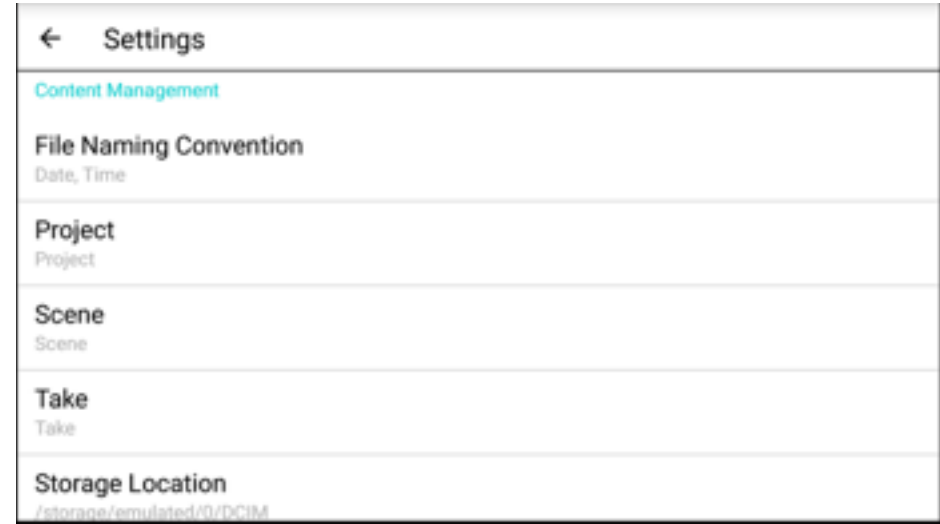

### **Content Management**

#### **File Naming Convention**

Supports either 'Date, Time' option or 'Project, Scene, Take' option. (see below)

#### **Project, Scene and Take**

Allows you to set project, scene and take metadata to be included in the clip saving process.

#### **Storage Location**

Shows the storage location path information for your device. If your device supports storage to an SD card the SD card location is available to select for saving of FiLMiC Pro clips.

#### **Community**

Connect with FiLMiC Pro on Social Media. Check out our Website. Give us a review in the Google Play store. Direct link to this manual as well as ways to get additional help with FiLMiC Pro via our Support team and Contact Page.

TIP: When submitting a support request to FiLMiC launch the Device Info option within the Community menu. Tap the 'send this info to FiLMiC Pro' button. In the email editor screen at the beginning of the email include the details about your question. This will give our support team all the details about what type of device you're using and what options are supported by the device.

## Tips and Tricks

## **Essential Tips for Filming with FiLMiC Pro**

### **Before you start filming we recommend the following tips:**

Be sure your device is fully charged.

Be sure you have plenty of free storage on your device.

Ensure adequate light is present for your shoot. Poor lighting can contribute to the presence of video noise and other quality issues.

Put your device into Airplane mode, as notifications can interrupt the recording process.

## **Saving footage to your computer via iTunes (iOS only)**

Connect your iPhone to your Computer Open iTunes Tap on the iPhone icon in iTunes once connected Go to Apps Within the Apps section Scroll down to File Sharing Select FiLMiC Pro under apps, this will load all of your Clips (in folders) and some other files Select the clips you want to save to your computer, then click Save To… and select a directory on your computer

### **Have a question that was not answered in this User Manual?**

### **Feel free to email us at support@filmicpro.com**